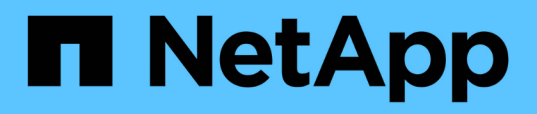

## **Gestion de SnapCenter Server et des plugins**

SnapCenter Software 5.0

NetApp July 18, 2024

This PDF was generated from https://docs.netapp.com/fr-fr/snapcenter-50/admin/concept\_overview\_of\_dashboard.html on July 18, 2024. Always check docs.netapp.com for the latest.

# **Sommaire**

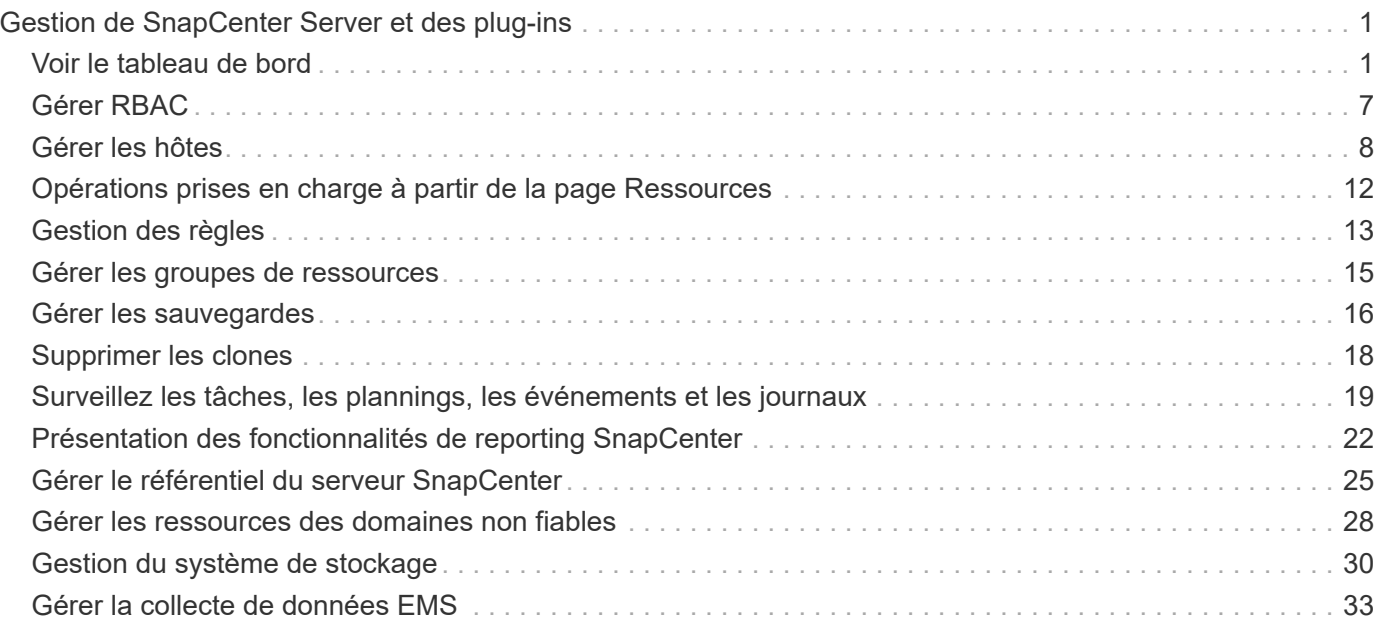

# <span id="page-2-0"></span>**Gestion de SnapCenter Server et des plug-ins**

## <span id="page-2-1"></span>**Voir le tableau de bord**

## **Présentation du tableau de bord**

Dans le volet de navigation de SnapCenter à gauche, le tableau de bord vous présente un premier aperçu de l'état de santé de votre système, y compris l'activité récente des tâches, les alertes, le récapitulatif de la protection, l'efficacité et l'utilisation du stockage, l'état des tâches SnapCenter (sauvegarde, clonage, restauration), l'état de la configuration pour les hôtes de cluster Windows et autonomes, Nombre de SVM (Storage Virtual machines) gérés par SnapCenter et capacité des licences.

Les informations affichées dans la vue Tableau de bord dépendent du rôle attribué à l'utilisateur actuellement connecté à SnapCenter. Il est possible que certains contenus ne s'affichent pas si l'utilisateur n'est pas autorisé à afficher ces informations.

Dans de nombreux cas, vous pouvez afficher plus d'informations sur un affichage en positionnant le pointeur de la souris sur **i**. Dans certains cas, les informations affichées dans le tableau de bord sont liées à des informations sources détaillées dans les pages de l'interface graphique de SnapCenter, telles que Ressources, moniteur et Rapports.

#### **Activités récentes du poste**

La mosaïque activités de travail récentes affiche l'activité de tâche la plus récente à partir de toutes les tâches de sauvegarde, de restauration et de clonage auxquelles vous avez accès. Les travaux de cet écran ont l'un des États suivants : terminé, Avertissement, échec, exécution, en file d'attente, Et annulée.

Passez la souris sur un travail pour plus d'informations. Vous pouvez afficher des informations supplémentaires sur les tâches en cliquant sur un numéro de travail spécifique, qui vous redirige vers la page moniteur. À partir de là, vous pouvez obtenir les détails du travail ou les informations du journal et générer un rapport spécifique à ce travail.

Cliquez sur **Afficher tout** pour afficher l'historique de tous les travaux SnapCenter.

#### **Alertes**

La mosaïque alertes affiche les dernières alertes critiques et d'avertissement non résolues pour les hôtes et le serveur SnapCenter.

Le nombre total d'alertes critiques et de catégories d'avertissement s'affiche en haut de l'écran. En cliquant sur les totaux critiques ou d'avertissement, vous accédez à la page alertes avec le filtre spécifique appliqué dans la page alertes.

En cliquant sur une alerte spécifique, vous accédez à la page alertes pour en savoir plus sur cette alerte. En cliquant sur **Afficher tout** en bas de l'écran, vous serez redirigé vers la page alertes pour obtenir une liste de toutes les alertes.

#### **Dernière synthèse de la protection**

La dernière mosaïque de résumé de la protection vous donne l'état de protection pour toutes les entités auxquelles vous avez accès. Par défaut, l'affichage indique l'état de tous les plug-ins. Des informations d'état sont fournies pour les ressources sauvegardées sur un stockage primaire comme snapshots et sur un stockage secondaire à l'aide des technologies SnapMirror et SnapVault. La disponibilité des informations d'état de protection pour le stockage secondaire dépend du type de plug-in sélectionné.

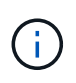

Si vous utilisez une règle de protection mirror-vault, les compteurs de la protection récapitulative sont affichés dans le tableau récapitulatif SnapVault et non dans le graphique SnapMirror.

L'état de protection des différents plug-ins est disponible en sélectionnant un plug-in dans le menu déroulant. Un graphique en anneau indique le pourcentage de ressources protégées pour le plug-in sélectionné. En cliquant sur une tranche en anneau, vous êtes redirigé vers la page **Reports** > **Plug-in**, qui fournit un rapport détaillé de toutes les activités de stockage primaire et secondaire pour le plug-in spécifié.

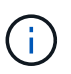

Les rapports sur le stockage secondaire s'appliquent uniquement à SnapVault. Les rapports SnapMirror ne sont pas pris en charge.

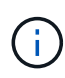

SAP HANA fournit des informations sur l'état de la protection pour le stockage principal et secondaire pour les snapshots. Seul l'état de protection du stockage primaire est disponible pour les sauvegardes basées sur des fichiers.

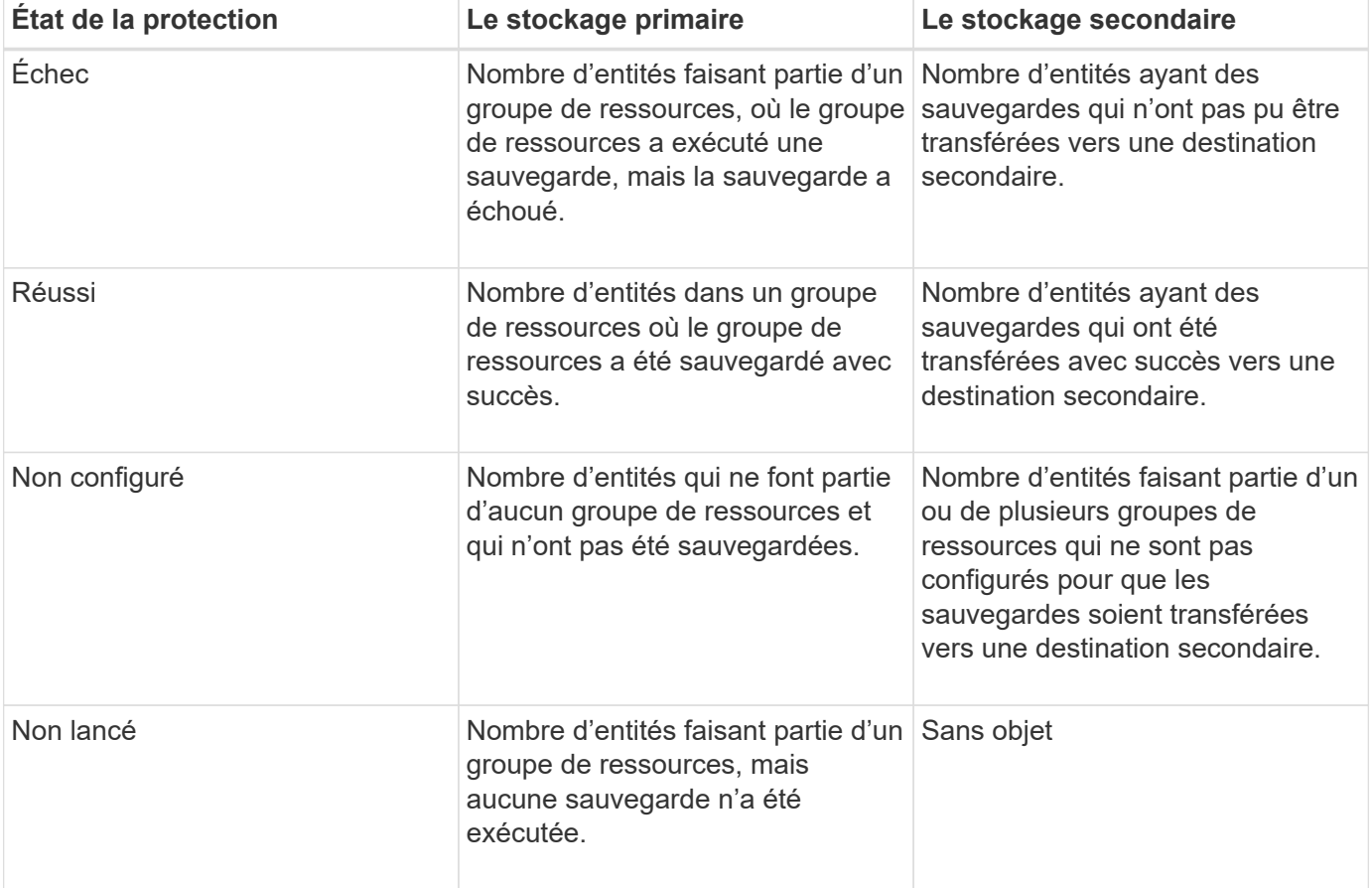

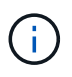

Si vous utilisez SnapCenter Server 4.2 et une version antérieure du plug-in (antérieure à 4.2) pour créer des sauvegardes, la vignette **dernière version de protection Summary** n'affiche pas l'état de protection SnapMirror de ces sauvegardes.

#### **Emplois**

La mosaïque travaux fournit un récapitulatif des tâches de sauvegarde, de restauration et de clonage auxquelles vous avez accès. Vous pouvez personnaliser l'intervalle de temps de n'importe quel rapport à l'aide du menu déroulant. Les options de période sont fixées aux 24 dernières heures, aux 7 derniers jours et aux 30 derniers jours. Le rapport par défaut affiche les tâches de protection des données exécutées au cours des 7 derniers jours.

Les informations sur les tâches de sauvegarde, de restauration et de clonage sont affichées dans des graphiques en donut. Un clic sur une tranche de donut vous redirige vers la page Monitor avec des filtres de travail pré-appliqués à la sélection.

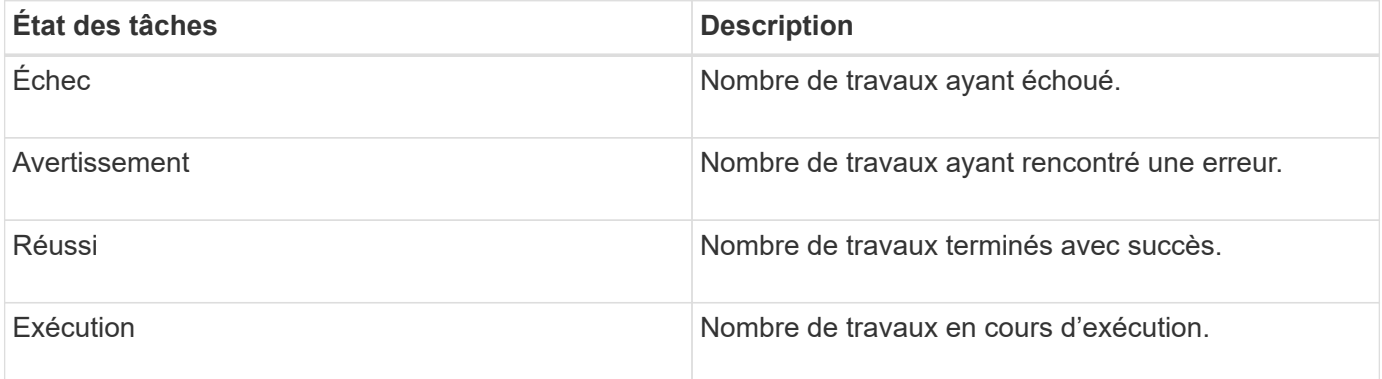

#### **Stockage**

Le module stockage affiche le stockage primaire et secondaire consommé par les tâches de protection sur une période de 90 jours, décrit sous forme graphique les tendances de consommation et calcule les économies en termes de stockage primaire. Les informations de stockage sont mises à jour toutes les 24 heures à 12 h du matin

Le total de consommation de la journée, qui comprend le nombre total de sauvegardes disponibles en SnapCenter et leur taille occupée, s'affiche en haut de l'écran. Une sauvegarde peut avoir plusieurs snapshots associés et le nombre de copies reflète le même. Cela s'applique aux snapshots primaires et secondaires. Par exemple, vous avez créé 10 sauvegardes, dont 2 sont supprimées en raison de la conservation des sauvegardes basée sur des règles et 1 sauvegarde est explicitement supprimée par vous. Ainsi, le nombre de 7 sauvegardes s'affiche avec la taille occupée par ces 7 sauvegardes.

Le facteur d'économie du stockage pour le stockage primaire est le rapport entre la capacité logique (économies de clones et de copies Snapshot et espace de stockage consommé) et la capacité physique du stockage primaire. Un graphique à barres illustre les économies de stockage réalisées.

Le graphique linéaire trace séparément la consommation de stockage primaire et secondaire, jour par jour, sur une période de 90 jours. Passez le pointeur de la souris sur les graphiques pour obtenir des résultats détaillés au jour le jour.

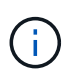

Si vous utilisez SnapCenter Server 4.2 et une version antérieure du plug-in (antérieure à 4.2) pour créer des sauvegardes, la vignette **Storage** n'affiche pas le nombre de sauvegardes, l'espace de stockage utilisé par ces sauvegardes, les économies de snapshots, les économies de clonage et la taille de la copie Snapshot.

#### **Configuration**

La mosaïque de configuration fournit des informations d'état consolidées pour tous les hôtes de cluster

Windows et autonomes actifs que SnapCenter gère et auxquels vous avez accès. Cela inclut les informations sur l'état du plug-in associées à ces hôtes.

En cliquant sur le nombre adjacent aux hôtes, vous redirige vers la section hôtes gérés de la page hôtes. De là, vous pouvez obtenir des informations détaillées pour un hôte sélectionné.

Cet affichage présente également la somme des SVM ONTAP autonomes et des SVM Cluster ONTAP que SnapCenter gère et auxquels vous avez accès. Cliquez sur le nombre à côté de SVM pour vous rediriger vers la page systèmes de stockage. De là, vous pouvez obtenir des informations détaillées pour un SVM sélectionné.

L'état de configuration de l'hôte est présenté en rouge (critique), jaune (avertissement) et vert (actif), ainsi que le nombre d'hôtes dans chaque état. Des messages d'état sont fournis pour chaque état.

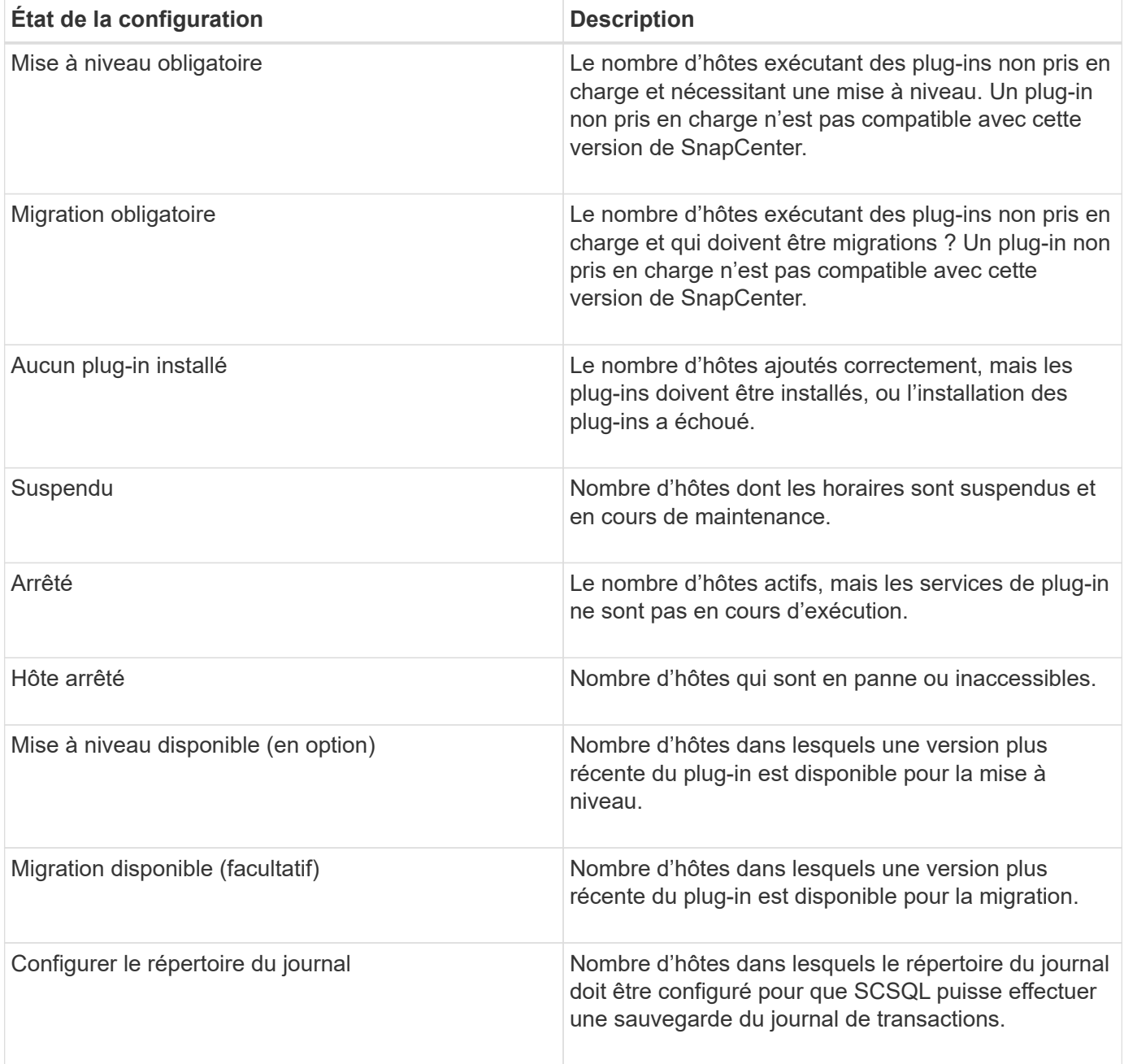

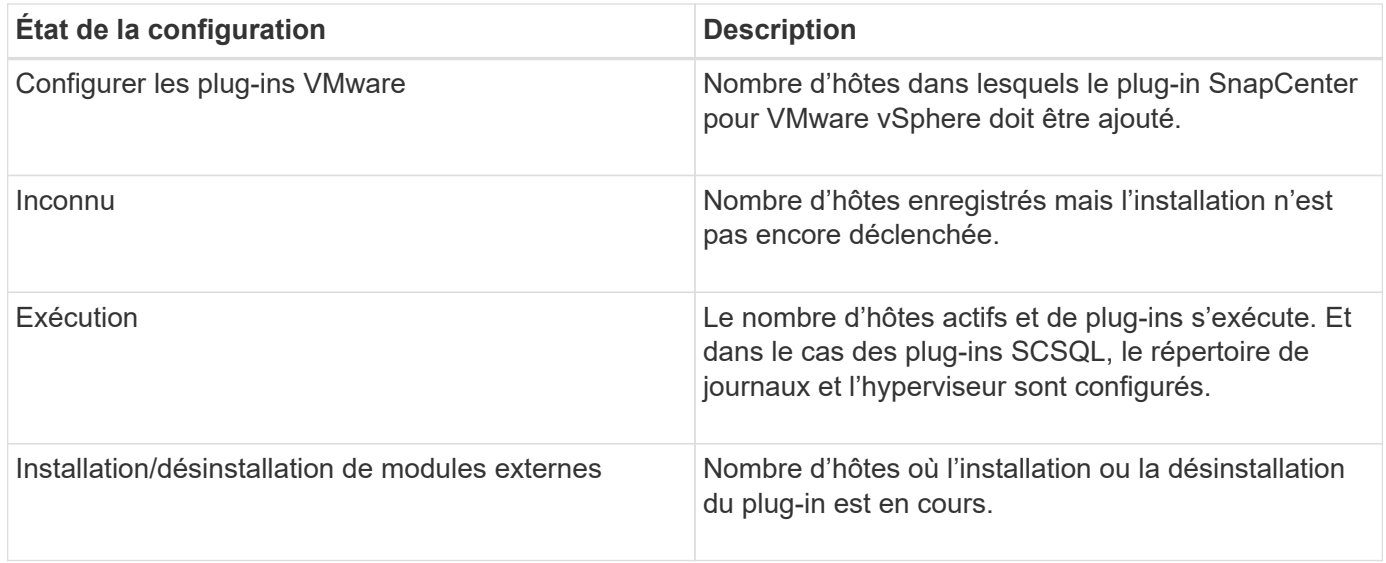

#### **Capacité sous licence**

La mosaïque capacité sous licence affiche des informations sur la capacité totale sous licence, la capacité utilisée, les alertes sur le seuil de capacité et les alertes d'expiration de licence pour les licences basées sur la capacité SnapCenter Standard.

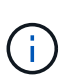

Cet écran s'affiche uniquement si vous utilisez des licences basées sur la capacité standard SnapCenter sur des plateformes Cloud Volumes ONTAP ou ONTAP Select. Pour les plateformes FAS, AFF ou ASA (All SAN Array), la licence SnapCenter est basée sur le contrôleur et offre une capacité illimitée sous licence. En outre, aucune licence de capacité n'est requise.

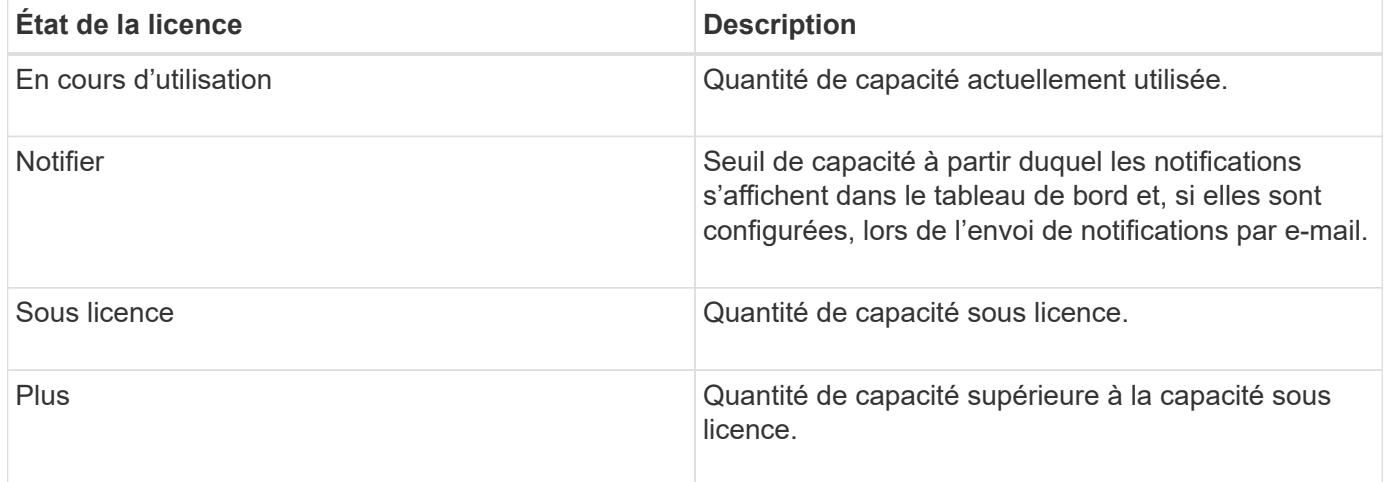

## **Comment afficher les informations sur le tableau de bord**

Dans le volet de navigation de gauche de SnapCenter, vous pouvez afficher les différentes mosaïques de tableau de bord, ainsi que les détails système associés. Le nombre d'affichages disponibles dans le tableau de bord est fixe et ne peut pas être modifié. Le contenu fourni sur chaque écran dépend du contrôle d'accès basé sur des rôles (RBAC).

#### **Étapes**

- 1. Dans le volet de navigation de gauche, cliquez sur **Dashboard**.
- 2. Cliquez sur les zones actives de chaque écran pour obtenir des informations supplémentaires.

Par exemple, si vous cliquez sur un graphique donut dans **Jobs**, vous redirige vers la page Monitor pour plus d'informations sur votre sélection. En cliquant sur un graphique de donuts dans **Résumé de la protection**, vous redirige vers la page Rapports, qui peut fournir plus d'informations sur votre sélection.

## **Rapports d'état des requêtes des travaux à partir du tableau de bord**

Vous pouvez demander des rapports sur les tâches de sauvegarde, de restauration et de clonage à partir de la page Tableau de bord. Cette fonction est utile si vous souhaitez identifier le nombre total de tâches réussies ou ayant échoué dans votre environnement SnapCenter.

#### **Étapes**

- 1. Dans le volet de navigation de gauche, cliquez sur **Dashboard**
- 2. Localisez la mosaïque travaux dans le tableau de bord, puis sélectionnez **Backup**, **Restore** ou **Clone**.
- 3. Dans le menu déroulant, sélectionnez la période pour laquelle vous souhaitez obtenir des informations sur les tâches : 24 heures, 7 jours ou 30 jours.

Les systèmes affichent un graphique donut couvrant les données.

4. Cliquez sur la tranche donut représentant les informations de travail pour lesquelles vous souhaitez obtenir un rapport.

Lorsque vous cliquez sur le graphique donut, vous êtes redirigé de la page Tableau de bord vers la page moniteur. La page moniteur affiche les travaux dont l'état est sélectionné dans le graphique donut.

- 5. Dans la liste de la page moniteur, cliquez sur un travail spécifique pour le sélectionner.
- 6. En haut de la page moniteur, cliquez sur **Rapports**.

#### **Résultat**

Le rapport affiche des informations uniquement pour le travail que vous avez sélectionné. Vous pouvez consulter le rapport ou le télécharger sur votre système local.

## **Demander des rapports d'état de protection à partir du tableau de bord**

Vous pouvez demander des informations sur la protection des ressources gérées par des plug-ins spécifiques à l'aide du tableau de bord. Seules les sauvegardes de données sont considérées pour la synthèse de la protection des données.

- 1. Dans le volet de navigation de gauche, cliquez sur **Dashboard**.
- 2. Recherchez la dernière vignette protection Summary dans le tableau de bord et utilisez le menu déroulant pour sélectionner un plug-in.

Le tableau de bord affiche un tableau des beignets pour les ressources sauvegardées dans le stockage primaire et, le cas échéant, le plug-in, un tableau des beignets pour les ressources sauvegardées dans le stockage secondaire.

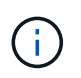

Les rapports sur la protection des données sont disponibles uniquement pour certains types de plug-ins. La spécification de **tous les plug-ins** n'est pas prise en charge.

3. Cliquez sur la coupe donut représentant l'état pour lequel vous voulez un rapport.

Lorsque vous cliquez sur le graphique donut, vous êtes redirigé de la page Tableau de bord vers les rapports, puis vers la page Plug-in. Le rapport affiche uniquement l'état du plug-in sélectionné. Vous pouvez consulter le rapport ou le télécharger sur votre système local.

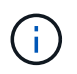

La redirection vers la page Reports pour les graphiques SnapMirror et la sauvegarde SAP HANA basée sur les fichiers n'est pas prise en charge.

## <span id="page-8-0"></span>**Gérer RBAC**

SnapCenter permet de modifier les rôles, les utilisateurs et les groupes.

## **Modifier un rôle**

Vous pouvez modifier un rôle SnapCenter pour supprimer des utilisateurs ou des groupes et modifier les autorisations associées au rôle. Il est particulièrement utile de modifier des rôles lorsque vous voulez modifier ou supprimer les autorisations utilisées par un rôle entier.

#### **Avant de commencer**

Vous devez avoir ouvert une session en tant que rôle « SnapCenterAdmin ».

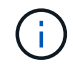

Vous ne pouvez ni modifier ni supprimer les autorisations pour le rôle SnapCenterAdmin.

#### **Étapes**

- 1. Dans le volet de navigation de gauche, cliquez sur **Paramètres**.
- 2. Dans la page Paramètres, cliquez sur **rôles**.
- 3. Dans le champ Nom du rôle, cliquez sur le rôle à modifier.
- 4. Dans la page Role Details (Détails du rôle), modifiez les autorisations ou annulez l'affectation des membres selon les besoins.
- 5. Select **tous les membres de ce rôle peuvent voir les objets d'autres membres** pour permettre aux autres membres du rôle d'afficher les ressources telles que les volumes et les hôtes après avoir actualisé la liste des ressources.

Désélectionnez cette option si vous ne souhaitez pas que les membres de ce rôle voient les objets auxquels les autres membres sont affectés.

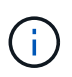

Lorsque cette option est activée, il n'est pas nécessaire d'attribuer aux utilisateurs un accès aux objets ou aux ressources si les utilisateurs appartiennent au même rôle que l'utilisateur qui a créé les objets ou les ressources.

6. Cliquez sur **soumettre**.

## **Modifier les utilisateurs et les groupes**

Vous pouvez modifier les utilisateurs ou les groupes SnapCenter pour modifier leur rôle et leurs ressources.

#### **Avant de commencer**

Vous devez être connecté en tant qu'administrateur SnapCenter.

#### **Étapes**

- 1. Dans le volet de navigation de gauche, cliquez sur **Paramètres**.
- 2. Dans la page Paramètres, cliquez sur **utilisateurs et accès**.
- 3. Dans la liste Nom d'utilisateur ou de groupe, cliquez sur l'utilisateur ou le groupe que vous souhaitez modifier.
- 4. Dans la page Détails de l'utilisateur ou du groupe, modifiez les rôles et les actifs.
- 5. Cliquez sur **soumettre**.

## <span id="page-9-0"></span>**Gérer les hôtes**

Vous pouvez ajouter des hôtes et installer des packages plug-in SnapCenter, ajouter un serveur de vérification, supprimer des hôtes, migrer des tâches de sauvegarde et mettre à jour l'hôte pour mettre à niveau des modules plug-in ou ajouter de nouveaux modules plug-in. Selon le plug-in que vous utilisez, vous pouvez également provisionner des disques, gérer des partages SMB, gérer des groupes initiateurs (igroups), gérer des sessions iSCSI et migrer des données.

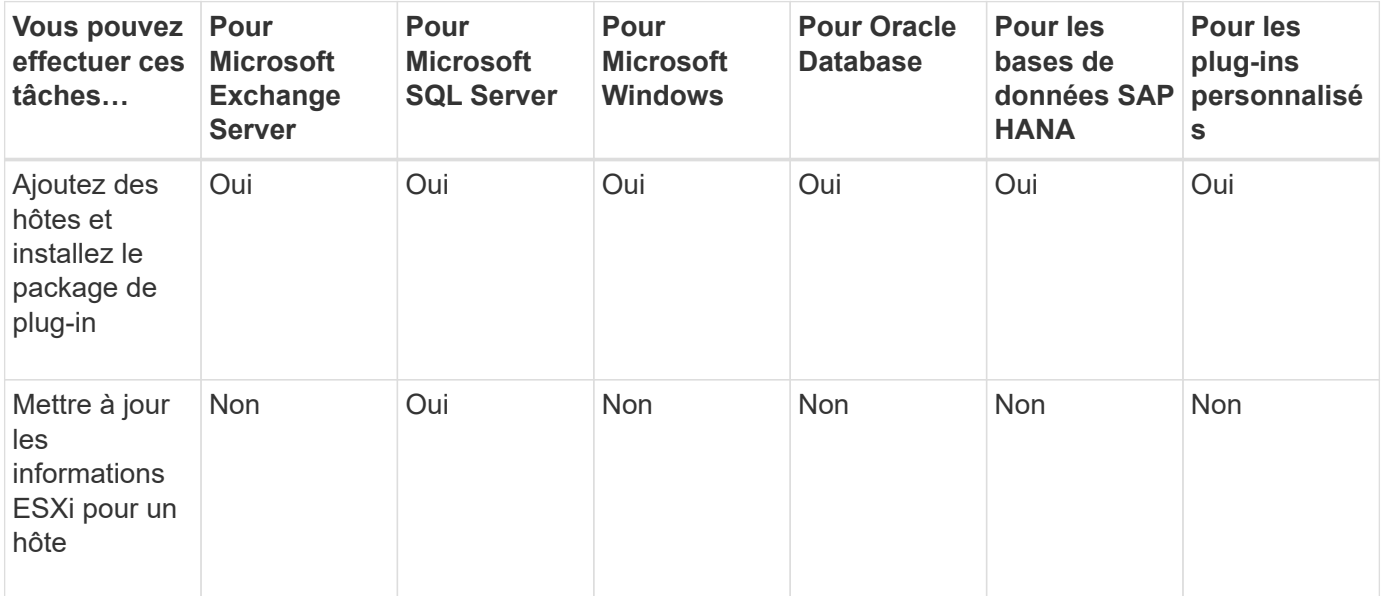

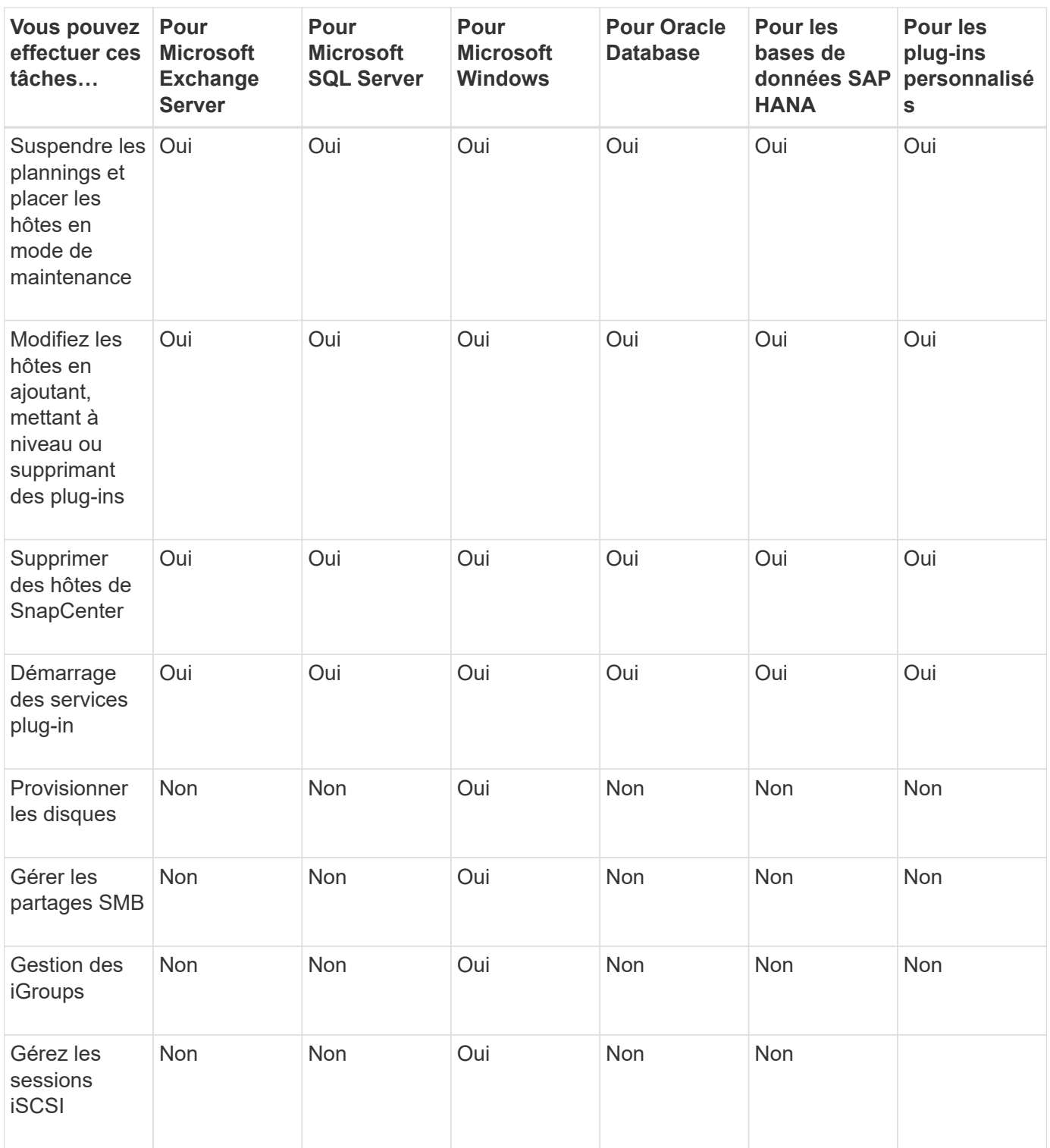

## **Actualiser les informations de la machine virtuelle**

Vous devez actualiser les informations de votre machine virtuelle lorsque les informations d'identification de VMware vCenter changent ou que l'hôte de la base de données ou du système de fichiers redémarre. La mise à jour des informations de votre machine virtuelle dans SnapCenter établit la communication avec VMware vSphere vCenter et obtient les informations d'identification vCenter.

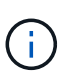

Les disques RDM sont gérés par le plug-in SnapCenter pour Microsoft Windows, installé sur l'hôte de base de données. Pour gérer RDM, le plug-in SnapCenter pour Microsoft Windows communique avec le serveur vCenter qui gère l'hôte de base de données.

#### **Étapes**

- 1. Dans le volet de navigation de gauche de SnapCenter, cliquez sur **hosts**.
- 2. Dans la page hôtes, cliquez sur **Managed Hosts**.
- 3. Dans la page hôtes gérés, sélectionnez l'hôte à mettre à jour.
- 4. Cliquez sur **Actualiser VM**.

## **Modifier les hôtes du plug-in**

Après l'installation d'un plug-in, vous pouvez modifier les détails sur les hôtes du plug-in, le cas échéant. Vous pouvez modifier les informations d'identification, le chemin d'installation, les plug-ins, les détails du répertoire des journaux du plug-in SnapCenter pour Microsoft SQL Server, le compte de service géré de groupe (GMSA) et le port du plug-in.

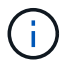

Vérifiez que la version du plug-in est identique à celle de la version du serveur SnapCenter.

#### **À propos de cette tâche**

• Vous ne pouvez modifier un port de plug-in qu'après l'installation du plug-in.

Vous ne pouvez pas modifier le port du plug-in lorsque les opérations de mise à niveau sont en cours.

- Lors de la modification d'un port de plug-in, vous devez prendre en compte les scénarios de restauration de port suivants :
	- Dans une configuration autonome, si SnapCenter ne change pas le port d'un des composants, l'opération échoue et l'ancien port est conservé pour tous les composants.

Si le port a été modifié pour tous les composants mais que l'un des composants ne parvient pas à démarrer avec le nouveau port, alors l'ancien port est conservé pour tous les composants. Par exemple, si vous souhaitez modifier le port pour deux plug-ins sur l'hôte autonome et que SnapCenter ne parvient pas à appliquer le nouveau port à l'un des plug-ins, l'opération échoue (avec un message d'erreur approprié) et l'ancien port est conservé pour les deux plug-ins.

◦ Dans une configuration en cluster, si SnapCenter ne change pas le port du plug-in installé sur l'un des nœuds, l'opération échoue et l'ancien port est conservé pour tous les nœuds.

Par exemple, si le plug-in est installé sur quatre nœuds dans une configuration en cluster, et si le port n'est pas modifié pour l'un des nœuds, l'ancien port est conservé pour tous les nœuds.

Lorsque les plug-ins sont installés avec GMSA, vous pouvez modifier dans les fenêtres **plus d'options**. Lorsque les plug-ins sont installés sans GMSA, vous pouvez spécifier le compte GMSA pour l'utiliser comme compte de service de plug-in.

- 1. Dans le volet de navigation de gauche, cliquez sur **hosts**.
- 2. Vérifiez que **Managed Hosts** est sélectionné en haut.

3. Sélectionnez l'hôte pour lequel vous souhaitez modifier un champ.

Un seul champ peut être modifié à la fois.

4. Cliquez sur **soumettre**.

#### **Résultat**

L'hôte est validé et ajouté au serveur SnapCenter.

## **Démarrez ou redémarrez les services du plug-in**

Le démarrage des services du plug-in SnapCenter vous permet de démarrer les services s'ils ne sont pas en cours d'exécution ou de les redémarrer s'ils sont en cours d'exécution. Il se peut que vous souhaitiez redémarrer les services une fois la maintenance effectuée.

Vous devez vous assurer qu'aucun travail n'est en cours d'exécution lors du redémarrage des services.

#### **Étapes**

- 1. Dans le volet de navigation de gauche, cliquez sur **hosts**.
- 2. Dans la page hôtes, cliquez sur **Managed Hosts**.
- 3. Dans la page hôtes gérés, sélectionnez l'hôte que vous souhaitez démarrer.
- 4. Cliquez sur l'icône et cliquez sur **Démarrer le service** ou **redémarrer le service**.

Vous pouvez démarrer ou redémarrer le service de plusieurs hôtes simultanément.

## **Suspendre les planifications pour la maintenance de l'hôte**

Lorsque vous souhaitez empêcher l'hôte d'exécuter des tâches SnapCenter planifiées, vous pouvez placer votre hôte en mode maintenance. Avant de mettre à niveau les plug-ins ou si vous effectuez des tâches de maintenance sur les hôtes,

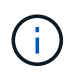

Vous ne pouvez pas suspendre les planifications d'un hôte qui est arrêté car SnapCenter ne peut pas communiquer avec cet hôte.

#### **Étapes**

- 1. Dans le volet de navigation de gauche, cliquez sur **hosts**.
- 2. Dans la page hôtes, cliquez sur **Managed Hosts**.
- 3. Dans la page hôtes gérés, sélectionnez l'hôte que vous souhaitez suspendre.
- 4. Cliquez sur l' icône, puis cliquez sur **suspendre la planification** pour placer l'hôte de ce plug-in en mode de maintenance.

Vous pouvez interrompre la planification de plusieurs hôtes simultanément.

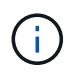

Vous n'avez pas besoin d'arrêter le service de plug-in en premier. Le service du plug-in peut être en cours d'exécution ou arrêté.

#### **Résultat**

Une fois les planifications suspendues sur l'hôte, la page hôtes gérés affiche **suspendu** dans le champ d'état global de l'hôte.

Une fois la maintenance de l'hôte terminée, vous pouvez mettre l'hôte hors mode maintenance en cliquant sur **Activer le programme**. Vous pouvez activer la planification de plusieurs hôtes simultanément.

## <span id="page-13-0"></span>**Opérations prises en charge à partir de la page Ressources**

Pour découvrir les ressources et exécuter les opérations de protection des données, consultez la page Ressources. Les opérations que vous pouvez effectuer diffèrent en fonction du plug-in que vous utilisez pour gérer vos ressources.

À partir de la page Ressources, vous pouvez effectuer les tâches suivantes :

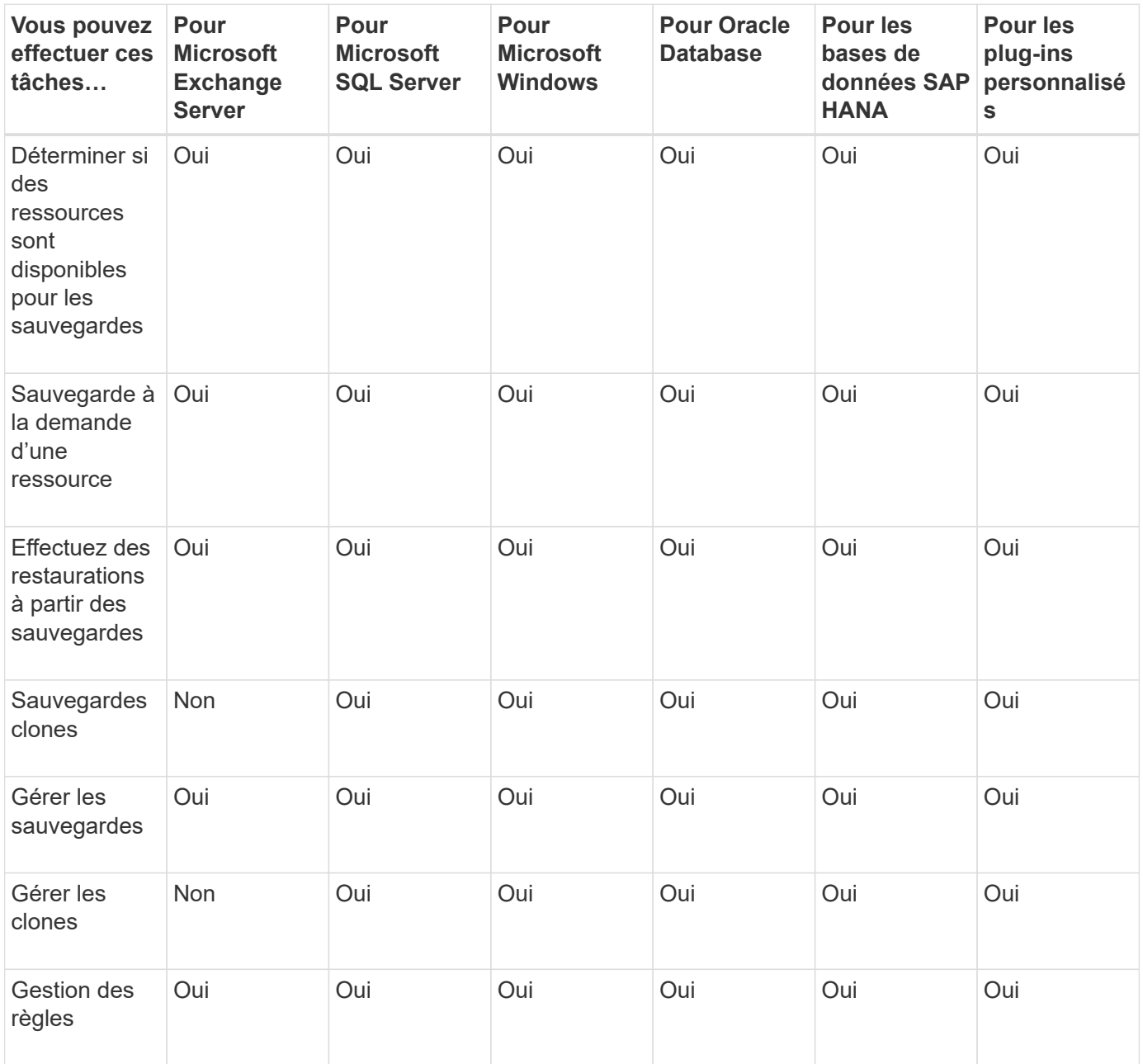

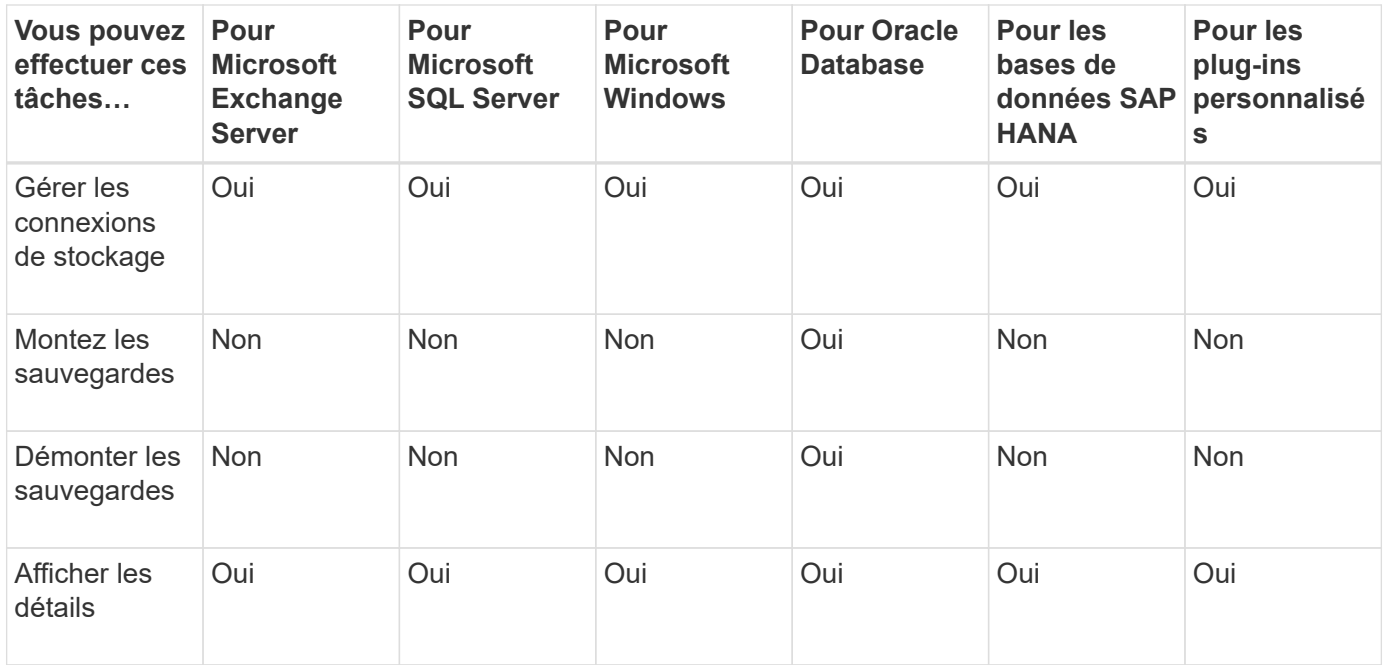

## <span id="page-14-0"></span>**Gestion des règles**

Vous pouvez détacher des stratégies d'une ressource ou d'un groupe de ressources, modifier, supprimer, afficher et copier.

## **Modifier des règles**

Vous pouvez modifier les options de réplication, les paramètres de rétention des snapshots, le nombre de tentatives d'erreur ou les informations relatives aux scripts lorsqu'une règle est attachée à un groupe de ressources ou de ressources. Vous ne pouvez modifier le type de planification (fréquence) qu'après avoir désolidariser une stratégie.

## **À propos de cette tâche**

La modification du type de planification dans une stratégie nécessite des étapes supplémentaires car le serveur SnapCenter enregistre le type de planification uniquement au moment où la stratégie est associée à une ressource ou à un groupe de ressources.

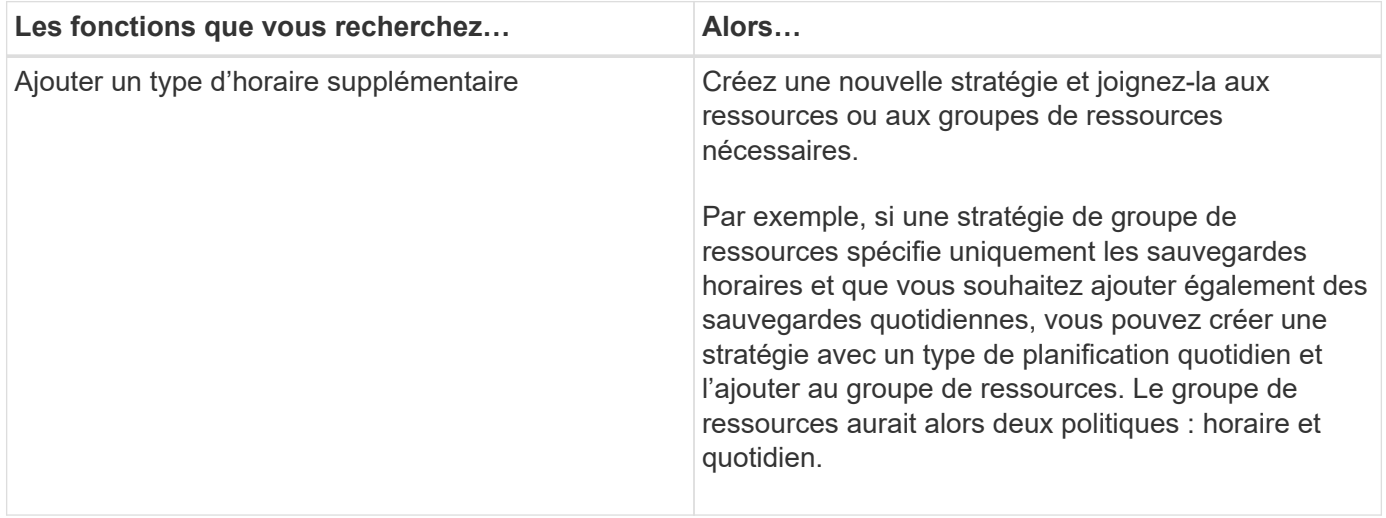

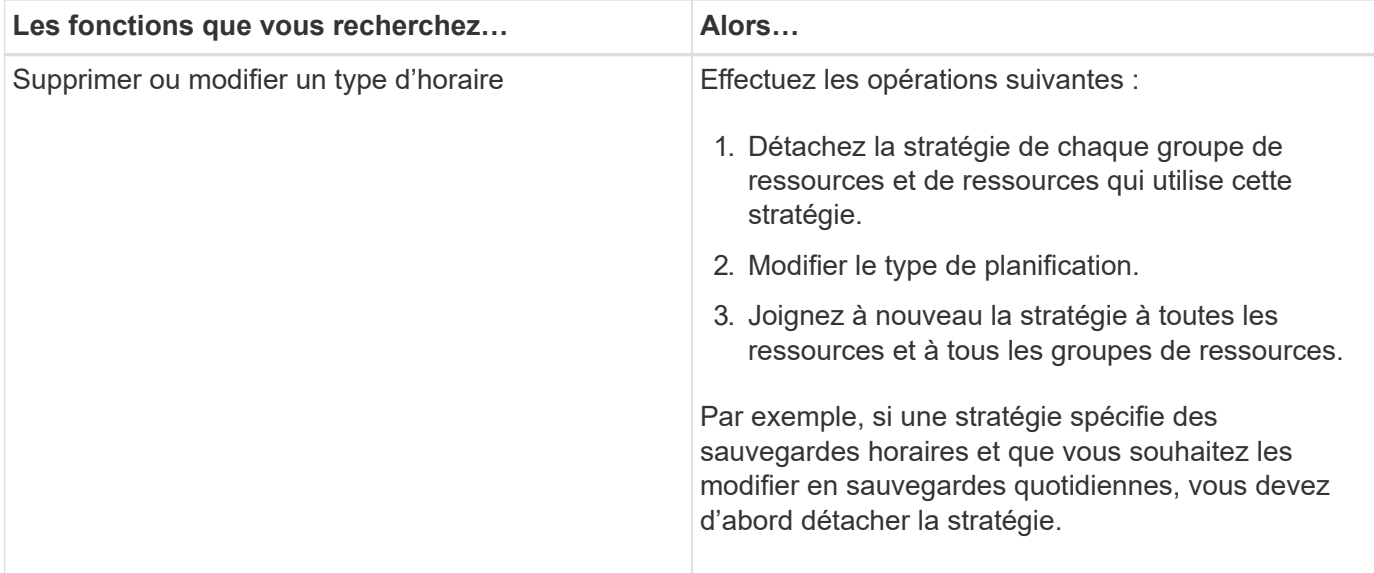

#### **Étapes**

- 1. Dans le volet de navigation de gauche, cliquez sur **Paramètres**.
- 2. Dans la page Paramètres, cliquez sur **stratégies**.
- 3. Sélectionnez la stratégie, puis cliquez sur **Modifier**.
- 4. Modifiez les informations, puis cliquez sur **Terminer**.

## **Détacher les polices**

Vous pouvez détacher des stratégies d'une ressource ou d'un groupe de ressources à chaque fois que vous ne souhaitez plus que ces stratégies régissent la protection des données pour les ressources. Vous devez détacher une stratégie avant de pouvoir la supprimer ou avant de modifier le type de planification.

#### **Étapes**

- 1. Dans le volet de navigation de gauche, cliquez sur **Ressources**, puis sélectionnez le plug-in approprié dans la liste.
- 2. Dans la page Ressources, sélectionnez **Groupe de ressources** dans la liste **Affichage**.
- 3. Sélectionnez le groupe de ressources, puis cliquez sur **Modifier le groupe de ressources**.
- 4. Dans la page stratégies de l'assistant Modifier le groupe de ressources, décochez la case en regard des stratégies que vous souhaitez détacher.
- 5. Apportez toute modification supplémentaire au groupe de ressources dans le reste de l'assistant, puis cliquez sur **Terminer**.

## **Supprimer des règles**

Si vous n'avez plus besoin de règles, vous pouvez les supprimer.

#### **Avant de commencer**

Vous devez détacher la stratégie des groupes de ressources ou de ressources si la stratégie est associée à des groupes de ressources ou de ressources.

- 1. Dans le volet de navigation de gauche, cliquez sur **Paramètres**.
- 2. Dans la page Paramètres, cliquez sur **stratégies**.
- 3. Sélectionnez la stratégie, puis cliquez sur **Supprimer**.
- 4. Cliquez sur **Oui**.

## <span id="page-16-0"></span>**Gérer les groupes de ressources**

Vous pouvez effectuer diverses opérations sur des groupes de ressources.

Vous pouvez effectuer les tâches suivantes associées aux groupes de ressources :

• Modifiez un groupe de ressources en sélectionnant le groupe de ressources et en cliquant sur **Modifier le groupe de ressources** pour modifier les informations fournies lors de la création du groupe de ressources.

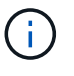

Vous pouvez modifier le planning lors de la modification du groupe de ressources. Toutefois, pour modifier le type de planification, vous devez modifier la stratégie.

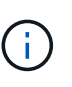

Si vous supprimez des ressources d'un groupe de ressources, les paramètres de conservation de sauvegarde définis dans les stratégies actuellement associées au groupe de ressources continueront d'être appliqués aux ressources supprimées.

- Créez une sauvegarde d'un groupe de ressources.
- Créer un clone d'une sauvegarde.

Vous pouvez cloner à partir des sauvegardes existantes de SQL, Oracle, des systèmes de fichiers Windows, des applications personnalisées et des ressources de base de données SAP HANA ou des groupes de ressources.

• Créer un clone d'un groupe de ressources.

Cette opération n'est prise en charge que pour les groupes de ressources SQL (qui ne contiennent que des bases de données). Vous pouvez configurer une planification de clonage d'un groupe de ressources (cycle de vie du clone).

- Empêcher le démarrage des opérations planifiées sur les groupes de ressources.
- Supprimer un groupe de ressources.

#### **Arrêter et reprendre les opérations sur les groupes de ressources**

Vous pouvez désactiver temporairement les opérations planifiées de démarrer sur un groupe de ressources. Vous pouvez activer ces opérations plus tard que vous le souhaitez.

- 1. Dans le volet de navigation de gauche, cliquez sur **Ressources**, puis sélectionnez le plug-in approprié dans la liste.
- 2. Dans la page Ressources, sélectionnez **Groupe de ressources** dans la liste **Affichage**.
- 3. Sélectionnez le groupe de ressources et cliquez sur **Maintenance**.

4. Cliquez sur **OK**.

Si vous souhaitez reprendre les opérations sur le groupe de ressources que vous avez mis en mode maintenance, sélectionnez le groupe de ressources et cliquez sur **production**.

### **Supprimer des groupes de ressources**

Vous pouvez supprimer un groupe de ressources si vous n'avez plus besoin de protéger les ressources du groupe de ressources. Vous devez vous assurer que les groupes de ressources sont supprimés avant de supprimer des plug-ins de SnapCenter.

#### **À propos de cette tâche**

Vous devez supprimer manuellement tous les clones créés pour l'une des ressources du groupe de ressources. Vous pouvez également forcer la suppression de toutes les sauvegardes, métadonnées, règles et snapshots associés au groupe de ressources.

#### **Étapes**

- 1. Dans le volet de navigation de gauche, cliquez sur **Ressources**, puis sélectionnez le plug-in approprié dans la liste.
- 2. Dans la page Ressources, sélectionnez **Groupe de ressources** dans la liste **Affichage**.
- 3. Sélectionnez le groupe de ressources, puis cliquez sur **Supprimer**.
- 4. Facultatif : cochez la case **Supprimer les sauvegardes et détacher les stratégies associées à ce groupe de ressources** pour supprimer toutes les sauvegardes, métadonnées, stratégies et instantanés associés au groupe de ressources.
- 5. Cliquez sur **OK**.

## <span id="page-17-0"></span>**Gérer les sauvegardes**

Vous pouvez renommer et supprimer des sauvegardes. Vous pouvez également supprimer plusieurs sauvegardes simultanément.

## **Renommer les sauvegardes**

Vous pouvez renommer les sauvegardes si vous voulez fournir un meilleur nom pour améliorer la capacité de recherche.

#### **Étapes**

- 1. Dans le volet de navigation de gauche, cliquez sur **Ressources**, puis sélectionnez le plug-in approprié dans la liste.
- 2. Dans la page Ressources, sélectionnez la ressource ou le groupe de ressources dans la liste déroulante **Affichage**.
- 3. Sélectionnez la ressource ou le groupe de ressources dans la liste.

La page topologie des ressources ou des groupes de ressources s'affiche. Si la ressource ou le groupe de ressources n'est pas configuré pour la protection des données, l'assistant de protection s'affiche à la place de la page de topologie.

4. Dans la vue gérer les copies, sélectionnez **sauvegardes** dans les systèmes de stockage principaux.

Vous ne pouvez pas renommer les sauvegardes qui se trouvent sur le système de stockage secondaire.

Si vous avez catalogué les sauvegardes des bases de données Oracle à l'aide d'Oracle Recovery Manager (RMAN), vous ne pouvez pas renommer ces sauvegardes cataloguées.

- 5.
- Sélectionnez la sauvegarde, puis cliquez sur  $\mathbf I$ .
- 6. Dans le champ **Renommer la sauvegarde sous**, saisissez un nouveau nom et cliquez sur **OK**.

## **Supprimer les sauvegardes**

Vous pouvez supprimer des sauvegardes si vous n'avez plus besoin de sauvegarder pour d'autres opérations de protection des données.

#### **Avant de commencer**

Vous devez avoir supprimé les clones associés avant de supprimer une sauvegarde.

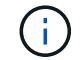

Si une sauvegarde est associée à une ressource clonée, vous ne pouvez pas la supprimer.

#### **Étapes**

- 1. Dans le volet de navigation de gauche, cliquez sur **Ressources**, puis sélectionnez le plug-in approprié dans la liste.
- 2. Dans la page Ressources, sélectionnez la ressource ou le groupe de ressources dans la liste déroulante **Affichage**.
- 3. Sélectionnez la ressource ou le groupe de ressources dans la liste.

La page topologie des ressources ou des groupes de ressources s'affiche.

4. Dans la vue gérer les copies, sélectionnez **sauvegardes** dans les systèmes de stockage principaux.

Vous ne pouvez pas supprimer les sauvegardes qui se trouvent sur le système de stockage secondaire.

5. Sélectionnez la sauvegarde, puis cliquez sur  $\frac{1}{\blacksquare}$ .

Si vous supprimez une sauvegarde de base de données SAP HANA, les catalogues SAP HANA associés de la sauvegarde sont également supprimés.

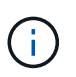

Si la dernière sauvegarde restante est supprimée, les entrées du catalogue HANA associées ne peuvent pas être supprimées.

6. Cliquez sur **OK**.

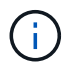

Si certaines sauvegardes de base de données obsolètes se trouvent dans SnapCenter qui ne disposent pas des sauvegardes correspondantes sur le système de stockage, vous devez utiliser la commande remove-smbackup pour nettoyer ces entrées de sauvegarde obsolètes. Si les sauvegardes obsolètes ont été cataloguées, elles seront décataloguées à partir de la base de données du catalogue de reprise.

## **Déposer la protection**

Supprimer la protection supprime toutes les sauvegardes et détache toutes les règles. Avant de supprimer la protection, assurez-vous que les sauvegardes ne sont pas montées et qu'aucun clone n'est associé à la sauvegarde.

#### **Étapes**

- 1. Dans le volet de navigation de gauche, cliquez sur **Ressources**, puis sélectionnez le plug-in approprié dans la liste.
- 2. Dans la page Ressources, sélectionnez la ressource ou le groupe de ressources dans la liste déroulante **Affichage**.
- 3. Sélectionnez la ressource ou le groupe de ressources dans la liste.

La page topologie des ressources ou des groupes de ressources s'affiche.

4. Sélectionnez la sauvegarde et cliquez sur **Supprimer la protection**.

## <span id="page-19-0"></span>**Supprimer les clones**

Vous pouvez supprimer les clones si vous les trouvez devenus superflus.

#### **À propos de cette tâche**

Vous ne pouvez pas supprimer des clones qui agissent comme la source pour d'autres clones.

Par exemple, si la base de données de production est db1, la base de données clone1 est clonée à partir de la sauvegarde de db1, puis clone1 est protégée. La base de données clone2 est clonée à partir de la sauvegarde de clone1. Si vous décidez de supprimer clone1, vous devez d'abord supprimer clone2, puis supprimer clone1.

#### **Étapes**

- 1. Dans le volet de navigation de gauche, cliquez sur **Ressources**, puis sélectionnez le plug-in approprié dans la liste.
- 2. Dans la page Ressources, sélectionnez la ressource ou le groupe de ressources dans la liste déroulante **Affichage**.
- 3. Sélectionnez la ressource ou le groupe de ressources dans la liste.

La page topologie de ressource ou de groupe de ressources s'affiche.

- 4. Dans la vue gérer les copies, sélectionnez **clones** dans les systèmes de stockage primaire ou secondaire (mis en miroir ou répliqué).
- 5. Sélectionnez le clone, puis cliquez sur  $\blacksquare$ .

Si vous supprimez des clones de base de données SAP HANA, effectuez les opérations suivantes dans la page Delete Clone :

- a. Dans le champ **Pre clone delete**, entrez les commandes à exécuter avant de supprimer le clone.
- b. Dans le champ **Unmount**, entrez la commande pour démonter le clone avant de supprimer le clone.
- 6. Cliquez sur **OK**.

#### **Après la fin**

Parfois, les systèmes de fichiers ne sont pas supprimés. Vous devez augmenter la valeur du paramètre CLONE\_DELETE\_DELAY en exécutant la commande suivante :./sccli Set-SmConfigSettings

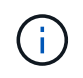

Le paramètre CLONE\_DELETE\_DELAY indique le nombre de secondes d'attente après la suppression du clone d'application et avant de lancer la suppression du système de fichiers.

Après avoir modifié la valeur du paramètre, redémarrer le service SnapCenter Plug-in Loader (SPL).

## <span id="page-20-0"></span>**Surveillez les tâches, les plannings, les événements et les journaux**

Vous pouvez surveiller la progression de vos travaux, obtenir des informations sur les tâches planifiées et vérifier les événements et les journaux à partir de la page Monitor.

## **Surveiller les tâches**

Vous pouvez afficher des informations sur les tâches de sauvegarde, de clonage, de restauration et de vérification SnapCenter. Vous pouvez filtrer cette vue en fonction des dates de début et de fin, du type de travail, du groupe de ressources, de la règle ou du plug-in SnapCenter. Vous pouvez également obtenir des détails supplémentaires et des fichiers journaux pour les travaux spécifiés.

Vous pouvez également surveiller les tâches liées aux opérations SnapMirror et SnapVault.

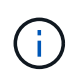

Vous ne pouvez contrôler que les travaux que vous avez créés et qui sont pertinents pour vous, sauf si vous avez reçu un rôle d'administrateur SnapCenter ou un autre super utilisateur.

Vous pouvez effectuer les tâches suivantes associées aux tâches de surveillance :

- Surveillance des opérations de sauvegarde, de clonage, de restauration et de vérification
- Afficher les détails du travail et les rapports.
- Arrêter une tâche planifiée.

#### **Surveiller les plannings**

Vous pouvez afficher les horaires actuels pour déterminer le moment où l'opération démarre, le moment où elle a été exécutée pour la dernière fois et le moment où elle s'exécute ensuite. Vous pouvez également déterminer l'hôte sur lequel l'opération s'exécute, ainsi que le groupe de ressources et les informations de stratégie de l'opération.

- 1. Dans le volet de navigation de gauche, cliquez sur **moniteur**.
- 2. Dans la page moniteur, cliquez sur **plannings**.
- 3. Sélectionnez le groupe de ressources et le type de planification.
- 4. Afficher la liste des opérations planifiées.

## **Contrôle des événements**

Vous pouvez afficher la liste des événements SnapCenter dans le système, par exemple lorsqu'un utilisateur crée un groupe de ressources ou lorsqu'il lance des activités, comme par exemple lors de la création d'une sauvegarde planifiée. Vous pouvez afficher les événements pour déterminer si une opération telle qu'une sauvegarde ou une restauration est en cours.

#### **À propos de cette tâche**

Toutes les informations sur le travail s'affichent sur la page événements. Par exemple, lorsqu'une tâche de sauvegarde démarre, un événement « démarrage de sauvegarde » s'affiche. À la fin de la sauvegarde, un événement « sauvegarde terminée » s'affiche.

#### **Étapes**

- 1. Dans le volet de navigation de gauche, cliquez sur **moniteur**.
- 2. Dans la page moniteur, cliquez sur **Evénements**.
- 3. (Facultatif) dans la zone filtre, entrez la date de début ou de fin, la catégorie d'événement (comme la sauvegarde, le groupe de ressources ou la stratégie) et le niveau de gravité, puis cliquez sur **appliquer**. Vous pouvez également saisir des caractères dans la zone de recherche.
- 4. Afficher la liste des événements.

## **Surveiller les journaux**

Vous pouvez afficher et télécharger les journaux du serveur SnapCenter, les journaux des agents de l'hôte SnapCenter et les journaux des plug-ins. Vous pouvez afficher les journaux pour faciliter le dépannage.

#### **À propos de cette tâche**

Vous pouvez filtrer les journaux pour afficher uniquement un niveau de sévérité spécifique du journal :

- Débogage
- Info
- Avertissement
- Erreur
- Mortel

Vous pouvez également obtenir des journaux au niveau des tâches, par exemple des journaux qui vous aident à résoudre le problème d'échec d'une tâche de sauvegarde. Pour les journaux au niveau des travaux, utilisez l'option **moniteur** > **travaux**.

#### **Étapes**

- 1. Dans le volet de navigation de gauche, cliquez sur **moniteur**.
- 2. Dans la page travaux, sélectionnez un travail et cliquez sur Télécharger les journaux.

Le dossier compressé téléchargé contient les journaux des travaux et les journaux courants. Le nom du dossier compressé contient l'ID du travail et le type de travail sélectionnés.

- 3. Dans la page moniteur, cliquez sur **Logs**.
- 4. Sélectionnez le type de journal, l'hôte et l'instance.

Si vous sélectionnez le type de journal comme **plugin**, vous pouvez sélectionner un hôte ou un plug-in SnapCenter. Vous ne pouvez pas le faire si le type de journal est **Server**.

5. Pour filtrer les journaux par source, message ou niveau de journal spécifique, cliquez sur l'icône de filtre située en haut de l'en-tête de colonne.

Pour afficher tous les journaux, choisissez **supérieur ou égal à** comme Debug niveau.

- 6. Cliquez sur **Actualiser**.
- 7. Afficher la liste des journaux
- 8. Cliquez sur **Télécharger** pour télécharger les journaux.

Le dossier compressé téléchargé contient les journaux des travaux et les journaux courants. Le nom du dossier compressé contient l'ID du travail et le type de travail sélectionnés.

Dans les grandes configurations pour des performances optimales, vous devez définir au niveau minimal les paramètres de journalisation de SnapCenter en utilisant la cmdlet PowerShell.

```
Set-SmLogSettings -LogLevel All -MaxFileSize 10MB -MaxSizeRollBackups 10
-JobLogsMaxFileSize 10MB -Server
```
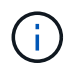

Pour accéder aux informations d'intégrité ou de configuration après la fin d'une tâche de basculement, exécutez l'applet de commande Get-SmRepositoryConfig.

## **Supprimer les travaux et les journaux de SnapCenter**

Vous pouvez supprimer des tâches de sauvegarde, de restauration, de clonage et de vérification ainsi que des journaux de SnapCenter. SnapCenter stocke les journaux des tâches qui ont réussi et échoué indéfiniment, sauf si vous les supprimez. Il se peut que vous souhaitiez les supprimer pour réapprovisionner le stockage.

## **À propos de cette tâche**

Aucun travail ne doit être en cours d'exécution. Vous pouvez supprimer un travail spécifique en fournissant un ID de travail ou en supprimant des travaux au cours d'une période donnée.

Il n'est pas nécessaire de placer l'hôte en mode de maintenance pour supprimer des travaux.

#### **Étapes**

- 1. Lancer PowerShell.
- 2. À l'invite de commande, entrez : Open-SMConnection
- 3. À l'invite de commande, entrez : Remove-SmJobs
- 4. Dans le volet de navigation de gauche, cliquez sur **moniteur**.
- 5. Dans la page moniteur, cliquez sur **travaux**.
- 6. Dans la page travaux, vérifiez l'état du travail.

#### **Informations associées**

Les informations relatives aux paramètres pouvant être utilisés avec la cmdlet et leurs descriptions peuvent être obtenues en exécutant *get-Help nom\_commande*. Vous pouvez également vous reporter à la ["Guide de](https://library.netapp.com/ecm/ecm_download_file/ECMLP2886895) [référence de l'applet de commande du logiciel SnapCenter".](https://library.netapp.com/ecm/ecm_download_file/ECMLP2886895)

## <span id="page-23-0"></span>**Présentation des fonctionnalités de reporting SnapCenter**

SnapCenter propose toute une gamme d'options de création de rapports qui vous permettent de surveiller et de gérer l'état de santé de votre système et sa réussite.

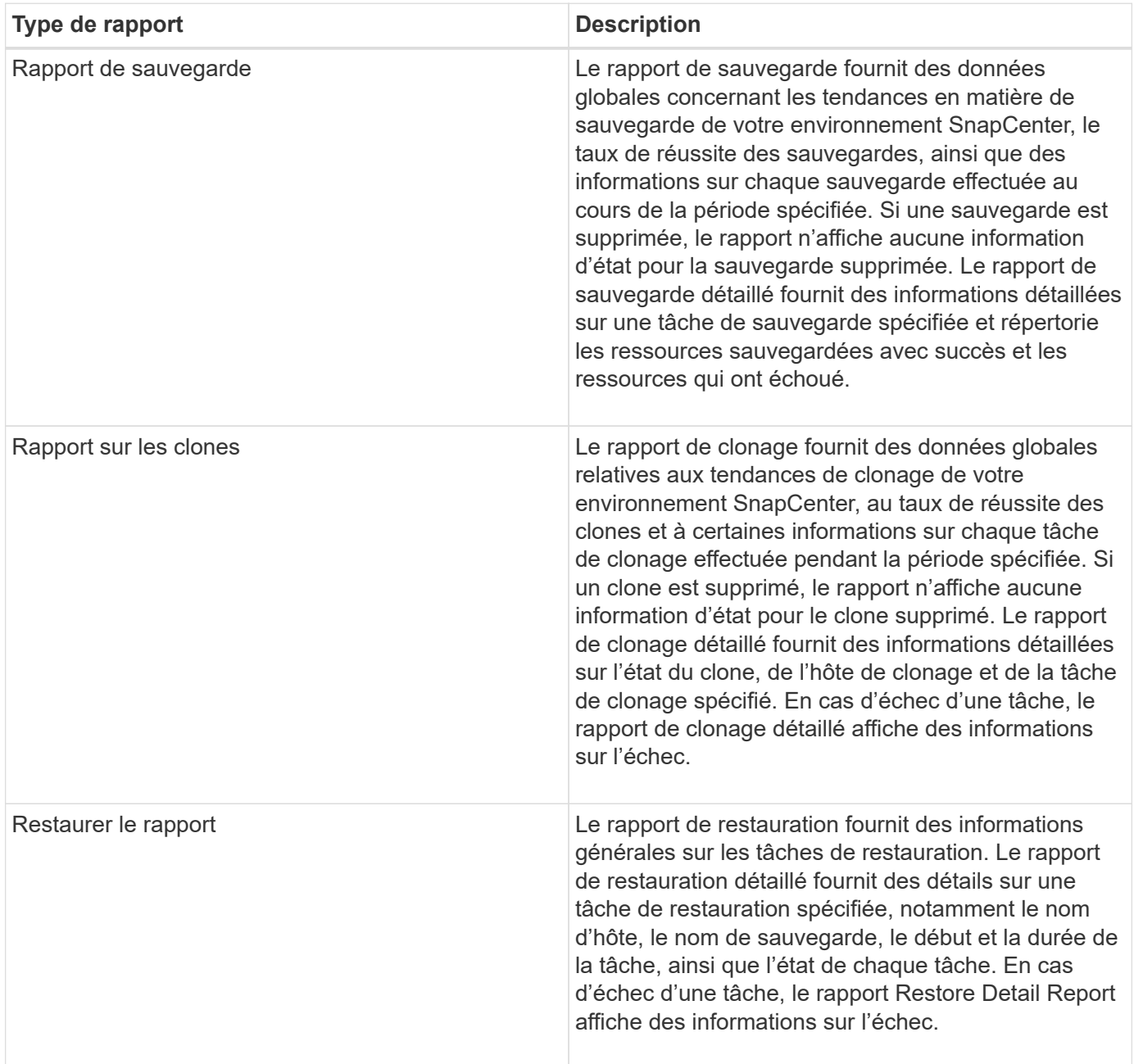

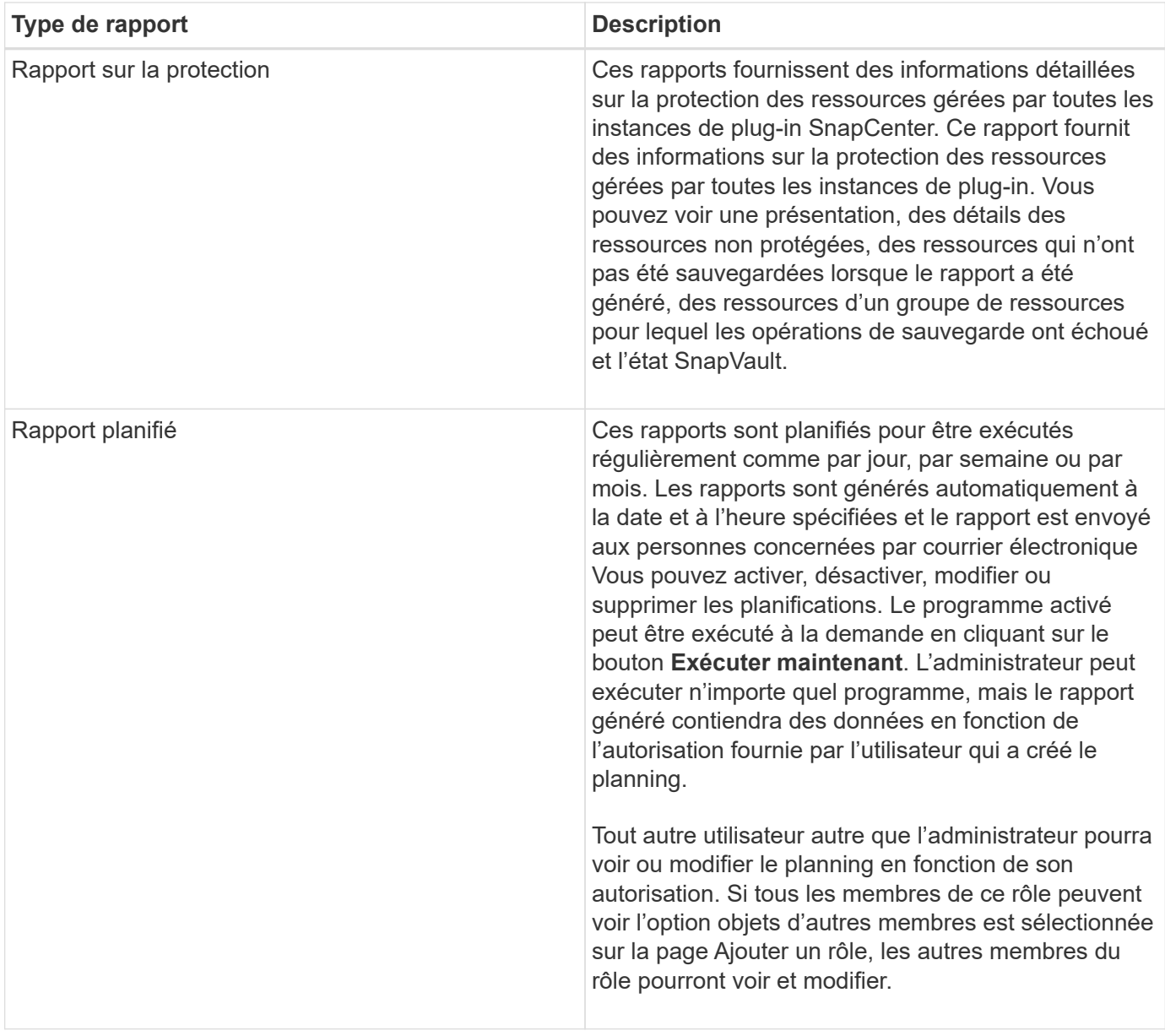

## **Accédez aux rapports**

Le tableau de bord de SnapCenter vous permet d'obtenir une brève présentation de l'état de santé de votre système. Le tableau de bord vous permet d'accéder à davantage d'informations. Vous pouvez également accéder directement aux rapports détaillés.

Vous pouvez accéder aux rapports par l'une des méthodes suivantes :

- Dans le volet de navigation de gauche, cliquez sur **Tableau de bord**, puis cliquez sur **dernier diagramme à secteurs de protection** pour afficher plus de détails dans la page Rapports.
- Dans le volet de navigation de gauche, cliquez sur **Rapports**.

## **Filtrez votre rapport**

Vous pouvez filtrer les données de votre rapport en fonction d'une plage de paramètres, en fonction du niveau de détail et de la durée des informations dont vous avez besoin.

#### **Étapes**

- 1. Dans le volet de navigation de gauche, cliquez sur **Rapports**.
- 2. Si la vue des paramètres ne s'affiche pas, cliquez sur l'icône **Activer/Désactiver la zone des paramètres** dans la barre d'outils du rapport.
- 3. Spécifiez la plage horaire pour laquelle vous souhaitez exécuter votre rapport. + si vous omettez la date de fin, vous récupérez toutes les informations disponibles.
- 4. Filtrez les informations de votre rapport en fonction de l'un des critères suivants :
	- Groupe de ressources
	- Hôte
	- Politique
	- Ressource
	- État
	- Nom du plug-in
- 5. Cliquez sur **appliquer**.

## **Exporter ou imprimer des rapports**

L'exportation de rapports SnapCenter vous permet d'afficher le rapport dans divers formats de rechange. Vous pouvez également imprimer des rapports.

#### **Étapes**

- 1. Dans le volet de navigation de gauche, cliquez sur **Rapports**.
- 2. Dans la barre d'outils des rapports, effectuez l'une des opérations suivantes :
	- Cliquez sur l'icône **Activer/Désactiver l'aperçu avant impression** pour prévisualiser un rapport imprimable.
	- Sélectionnez un format dans la liste déroulante icône **Exporter** pour exporter un rapport vers un autre format.
- 3. Pour imprimer un rapport, cliquez sur l'icône **Imprimer**.
- 4. Pour afficher un résumé de rapport spécifique, faites défiler jusqu'à la section appropriée du rapport.

## **Configurez le serveur SMTP pour les notifications par e-mail**

Vous pouvez spécifier le serveur SMTP à utiliser pour envoyer des rapports de tâches de protection des données à vous-même ou à d'autres personnes. Vous pouvez également envoyer un e-mail de test pour vérifier la configuration. Les paramètres sont appliqués globalement à toute tâche SnapCenter pour laquelle vous configurez la notification par e-mail.

Cette option permet de configurer le serveur SMTP pour l'envoi de tous les rapports de tâches de protection des données. Toutefois, si vous souhaitez que des mises à jour régulières des tâches de protection des données SnapCenter pour une ressource particulière vous soient envoyées ou à d'autres personnes afin de surveiller l'état de ces mises à jour, vous pouvez configurer l'option pour envoyer les rapports SnapCenter par e-mail lors de la création d'un groupe de ressources.

- 1. Dans le volet de navigation de gauche, cliquez sur **Paramètres**.
- 2. Dans la page Paramètres, cliquez sur **Paramètres globaux**.
- 3. Entrez le serveur SMTP et cliquez sur **Enregistrer**.
- 4. Pour envoyer un e-mail de test, saisissez l'adresse e-mail de et à laquelle vous allez envoyer l'e-mail, saisissez l'objet, puis cliquez sur **Envoyer**.

## **Configurez l'option pour envoyer des rapports par e-mail**

Si vous souhaitez que des mises à jour régulières des tâches de protection des données SnapCenter vous soient envoyées ou à d'autres personnes afin de surveiller l'état de ces mises à jour, vous pouvez configurer l'option pour envoyer les rapports SnapCenter par e-mail lorsque vous créez un groupe de ressources.

#### **Avant de commencer**

Vous devez avoir configuré votre serveur SMTP dans la page Paramètres globaux sous Paramètres.

#### **Étapes**

- 1. Dans le volet de navigation de gauche, cliquez sur **Ressources**, puis sélectionnez le plug-in approprié dans la liste.
- 2. Sélectionnez le type de ressource à afficher et cliquez sur **Nouveau groupe de ressources**, ou sélectionnez un groupe de ressources existant et cliquez sur **Modifier** pour configurer les rapports électroniques pour un groupe de ressources existant.
- 3. Dans le panneau notification de l'assistant Nouveau groupe de ressources, sélectionnez dans le menu déroulant si vous souhaitez recevoir des rapports toujours, en cas d'échec, en cas d'échec ou d'avertissement.
- 4. Saisissez l'adresse de l'e-mail d'envoi, l'adresse à laquelle l'e-mail est envoyé et l'objet de l'e-mail.

## <span id="page-26-0"></span>**Gérer le référentiel du serveur SnapCenter**

Les informations relatives aux différentes opérations effectuées à partir de SnapCenter sont stockées dans le référentiel de base de données du serveur SnapCenter. Vous devez créer des sauvegardes du référentiel pour protéger le serveur SnapCenter contre la perte de données.

Le référentiel SnapCenter Server est parfois appelé base de données NSM.

## **Conditions préalables à la protection du référentiel SnapCenter**

Votre environnement doit respecter certaines conditions préalables pour la protection du référentiel SnapCenter.

• Gestion des connexions des serveurs virtuels de stockage

Vous devez configurer les informations d'identification du stockage.

• Provisionner les hôtes

Au moins un disque de stockage NetApp doit être présent sur l'hôte du référentiel SnapCenter. Si aucun disque NetApp n'est présent sur l'hôte de référentiel SnapCenter, vous devez en créer un.

Pour plus d'informations sur l'ajout d'hôtes, la configuration des connexions SVM et le provisionnement des hôtes, consultez les instructions d'installation.

• Provisionnement d'une LUN iSCSI ou d'un VMDK

Pour une configuration haute disponibilité, vous pouvez provisionner un LUN iSCSI ou un VMDK sur l'un des serveurs SnapCenter.

## **Sauvegarder le référentiel SnapCenter**

La sauvegarde du référentiel SnapCenter Server permet de le protéger contre la perte de données. Vous pouvez sauvegarder le référentiel en exécutant l'applet de commande *Protect-SmRepository*.

#### **À propos de cette tâche**

La cmdlet *Protect-SmRepository* exécute les tâches suivantes :

- Crée un groupe de ressources et une stratégie
- Crée un programme de sauvegarde pour le référentiel SnapCenter

#### **Étapes**

- 1. Lancer PowerShell.
- 2. Sur l'hôte du serveur SnapCenter, établissez une session à l'aide de l'applet de commande *Open-SmConnection*, puis saisissez vos informations d'identification.
- 3. Sauvegardez le référentiel à l'aide de l'applet de commande *Protect-SmRepository* et des paramètres requis.

## **Afficher les sauvegardes du référentiel SnapCenter**

Vous pouvez afficher la liste des sauvegardes du référentiel de base de données du serveur SnapCenter en exécutant l'applet de commande *get-SmRepositoryBackups*.

Les sauvegardes du référentiel sont créées en fonction du programme spécifié dans l'applet de commande *Protect-SmRepository*.

#### **Étapes**

- 1. Lancer PowerShell.
- 2. À partir de l'invite de commande, entrez l'applet de commande suivante, puis fournissez les informations d'identification pour vous connecter au serveur SnapCenter : *Open-SMConnection*
- 3. Répertoriez toutes les sauvegardes de base de données SnapCenter disponibles à l'aide de l'applet de commande *get-SmRepositoryBackups*.

## **Restaurez le référentiel de base de données SnapCenter**

Vous pouvez restaurer le référentiel SnapCenter en exécutant l'applet de commande *Restore-SmRepositoryBackup*.

Lorsque vous restaurez le référentiel SnapCenter, les autres opérations SnapCenter en cours d'exécution seront affectées car, pendant l'opération de restauration, la base de données du référentiel n'est pas accessible.

## **Étapes**

- 1. Lancer PowerShell.
- 2. À partir de l'invite de commande, entrez l'applet de commande suivante, puis fournissez les informations d'identification pour vous connecter au serveur SnapCenter : *Open-SMConnection*
- 3. Restaurez la sauvegarde du référentiel à l'aide de l'applet de commande *Restore-SmRepositoryBackup*.

L'applet de commande suivante restaure le référentiel de base de données SnapCenter MySQL à partir des sauvegardes existantes sur LUN iSCSI ou VMDK :

```
C:\PS>Restore-SmRepositoryBackup -BackupName MYSQL_DS_SC_Repository_mva-
x3550-s09_09-15-2016_10.32.00.4445
```
L'applet de commande ci-dessous restaure la base de données SnapCenter MySQL lorsque les fichiers de sauvegarde sont supprimés accidentellement dans la LUN iSCSI. Pour VMDK, restaurez manuellement la sauvegarde à partir de snapshots ONTAP.

```
C:\PS>Restore-SmRepositoryBackup -BackupName MYSQL DS SC Repository mva-
x3550-s09_09-15-2016_10.32.00.4445 -RestoreFileSystem
```
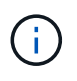

La sauvegarde utilisée pour effectuer l'opération de restauration du référentiel ne sera pas répertoriée lorsque les sauvegardes du référentiel sont récupérées après l'opération de restauration.

## **Migrer le référentiel SnapCenter**

Vous pouvez migrer le référentiel de base de données du serveur SnapCenter de l'emplacement par défaut vers un autre disque. Vous pouvez migrer le référentiel lorsque vous souhaitez le transférer sur un disque avec plus d'espace.

#### **Étapes**

- 1. Arrêtez le service MYSQL57 sous Windows.
- 2. Localisez le répertoire des données MySQL.

Vous pouvez généralement trouver le répertoire de données à l'adresse C:\ProgramData\MySQL\MySQL Server 5.7\Data.

- 3. Copiez le répertoire de données MySQL vers le nouvel emplacement, par exemple, E:\Data\nsm.
- 4. Cliquez avec le bouton droit de la souris sur le nouveau répertoire, puis sélectionnez **Propriétés** > **sécurité** pour ajouter le compte de serveur local Service réseau au nouveau répertoire, puis attribuez le contrôle total du compte.
- 5. Renommez le répertoire de base de données d'origine, par exemple nsm\_copy.
- 6. À partir d'une invite de commande Windows, créez un lien de répertoire symbolique à l'aide de la commande *mklink*.

```
"mklink /d "C:\ProgramData\MySQL\MySQL Server 5.7\Data\nsm" "E:\Data\nsm" "
```
- 7. Démarrez le service MYSQL57 sous Windows.
- 8. Vérifiez que la modification de l'emplacement de la base de données a réussi en se connectant à SnapCenter et en vérifiant les entrées du référentiel, ou en vous connectant à l'utilitaire MySQL et en vous connectant au nouveau référentiel.
- 9. Supprimez le répertoire de référentiel de base de données original, renommé (nsm\_copy).

## **Réinitialisez le mot de passe du référentiel SnapCenter**

Le mot de passe de la base de données du référentiel du serveur MySQL est généré automatiquement lors de l'installation du serveur SnapCenter à partir de SnapCenter 4.2. Ce mot de passe généré automatiquement n'est en aucun cas connu de l'utilisateur SnapCenter. Si vous souhaitez accéder à la base de données du référentiel, vous devez réinitialiser le mot de passe.

#### **Avant de commencer**

Vous devez disposer des privilèges d'administrateur SnapCenter pour réinitialiser le mot de passe.

#### **Étapes**

- 1. Lancer PowerShell.
- 2. À partir de l'invite de commande, entrez la commande suivante, puis fournissez les informations d'identification pour vous connecter au serveur SnapCenter : *Open-SMConnection*
- 3. Réinitialisez le mot de passe du référentiel : *set-SmRepositoryPassword*

La commande suivante réinitialise le mot de passe du référentiel :

```
Set-SmRepositoryPassword at command pipeline position 1
Supply values for the following parameters:
NewPassword: ********
ConfirmPassword: ********
Successfully updated the MySQL server password.
```
#### **Informations associées**

Les informations relatives aux paramètres pouvant être utilisés avec la cmdlet et leurs descriptions peuvent être obtenues en exécutant *get-Help nom\_commande*. Vous pouvez également vous reporter à la ["Guide de](https://library.netapp.com/ecm/ecm_download_file/ECMLP2886895) [référence de l'applet de commande du logiciel SnapCenter".](https://library.netapp.com/ecm/ecm_download_file/ECMLP2886895)

## <span id="page-29-0"></span>**Gérer les ressources des domaines non fiables**

Outre la gestion des hôtes dans les domaines de confiance Active Directory (AD), SnapCenter gère aussi les hôtes dans plusieurs domaines AD non fiables. Les domaines AD non fiables doivent être enregistrés auprès du serveur SnapCenter. SnapCenter prend en charge les utilisateurs et groupes de plusieurs domaines AD non approuvés.

Vous pouvez installer le serveur SnapCenter sur un ordinateur qui se trouve dans un domaine ou un groupe de travail. Pour installer le serveur SnapCenter, vous devez spécifier les informations d'identification du domaine si la machine se trouve dans un domaine ou les informations d'identification de l'administrateur local si la machine est dans un groupe de travail.

Les groupes Active Directory (AD) appartenant à des domaines non enregistrés auprès du serveur SnapCenter ne sont pas pris en charge. Bien que vous puissiez créer des rôles SnapCenter avec ces groupes AD, la connexion au serveur SnapCenter échoue avec le message d'erreur suivant : l'utilisateur que vous essayez de vous connecter n'appartient à aucun rôle. Veuillez contacter votre administrateur système.

## **Modifier les domaines non fiables**

Vous pouvez modifier un domaine non approuvé lorsque vous souhaitez mettre à jour les adresses IP du contrôleur de domaine ou le nom de domaine complet (FQDN).

#### **À propos de cette tâche**

Après avoir modifié le FQDN, les ressources associées (hôtes, utilisateurs et groupes) peuvent ne pas fonctionner comme prévu.

Pour modifier un domaine non fiable, vous pouvez utiliser l'interface utilisateur SnapCenter ou les applets de commande PowerShell.

## **Étapes**

- 1. Dans le volet de navigation de gauche, cliquez sur **Paramètres**.
- 2. Dans la page Paramètres, cliquez sur **Paramètres globaux**.
- 3. Dans la page Paramètres globaux, cliquez sur **Paramètres de domaine**.
- 4.

Cliquez sur  $\begin{bmatrix} 1 & 1 \\ 1 & 2 \end{bmatrix}$ , puis fournissez les détails suivants :

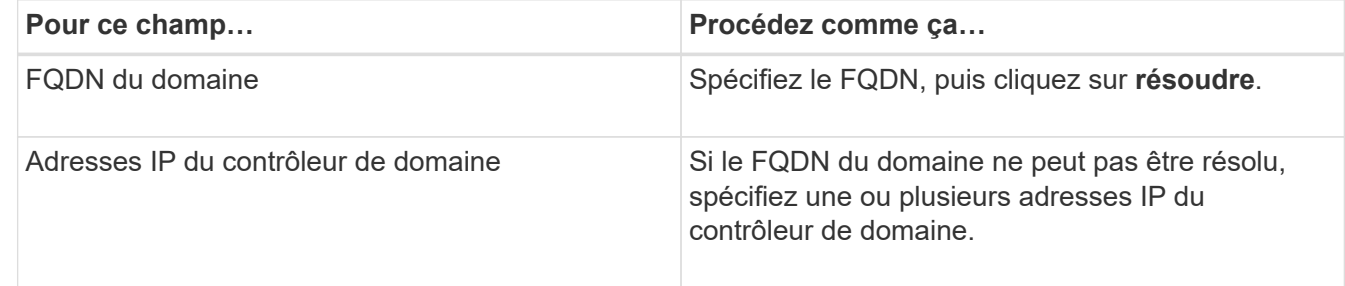

5. Cliquez sur **OK**.

## **Annuler l'inscription des domaines Active Directory non fiables**

Vous pouvez annuler l'enregistrement d'un domaine Active Directory non fiable si vous ne souhaitez pas utiliser les ressources associées à ce domaine.

#### **Avant de commencer**

Vous devez avoir supprimé les hôtes, les utilisateurs, les groupes et les informations d'identification associés au domaine non fiable.

#### **À propos de cette tâche**

- Une fois le domaine non enregistré du serveur SnapCenter, les utilisateurs de ce domaine ne peuvent pas accéder au serveur SnapCenter.
- Si des ressources sont associées (hôtes, utilisateurs et groupes), après l'annulation de l'enregistrement du domaine, les actifs ne seront pas opérationnels.

• Pour annuler l'enregistrement d'un domaine non fiable, vous pouvez utiliser l'interface utilisateur SnapCenter ou les applets de commande PowerShell.

## **Étapes**

- 1. Dans le volet de navigation de gauche, cliquez sur **Paramètres**.
- 2. Dans la page Paramètres, cliquez sur **Paramètres globaux**.
- 3. Dans la page Paramètres globaux, cliquez sur **Paramètres de domaine**.
- 4. Dans la liste des domaines, sélectionnez le domaine que vous souhaitez annuler l'enregistrement.
- 5. Cliquez sur , puis sur **OK**.

## <span id="page-31-0"></span>**Gestion du système de stockage**

Après avoir ajouté le système de stockage, vous pouvez modifier la configuration et les connexions du système de stockage ou supprimer le système de stockage.

## **Modifier la configuration du système de stockage**

Vous pouvez utiliser SnapCenter pour modifier la configuration de votre système de stockage si vous souhaitez modifier le nom d'utilisateur, le mot de passe, la plate-forme, le port, le protocole, Délai d'expiration, adresse IP préférée ou options de messagerie.

#### **À propos de cette tâche**

Vous pouvez modifier les connexions de stockage d'un utilisateur individuel ou d'un groupe. Si vous appartenez à un ou plusieurs groupes disposant de l'autorisation d'utiliser le même système de stockage, le nom de la connexion de stockage s'affiche plusieurs fois dans la liste des connexions de stockage, une fois pour chaque groupe ayant l'autorisation d'accéder au système de stockage.

- 1. Dans le volet de navigation de gauche, cliquez sur **Storage Systems**.
- 2. Dans la page Storage Systems (systèmes de stockage), dans la liste déroulante **Type**, effectuez l'une des opérations suivantes :

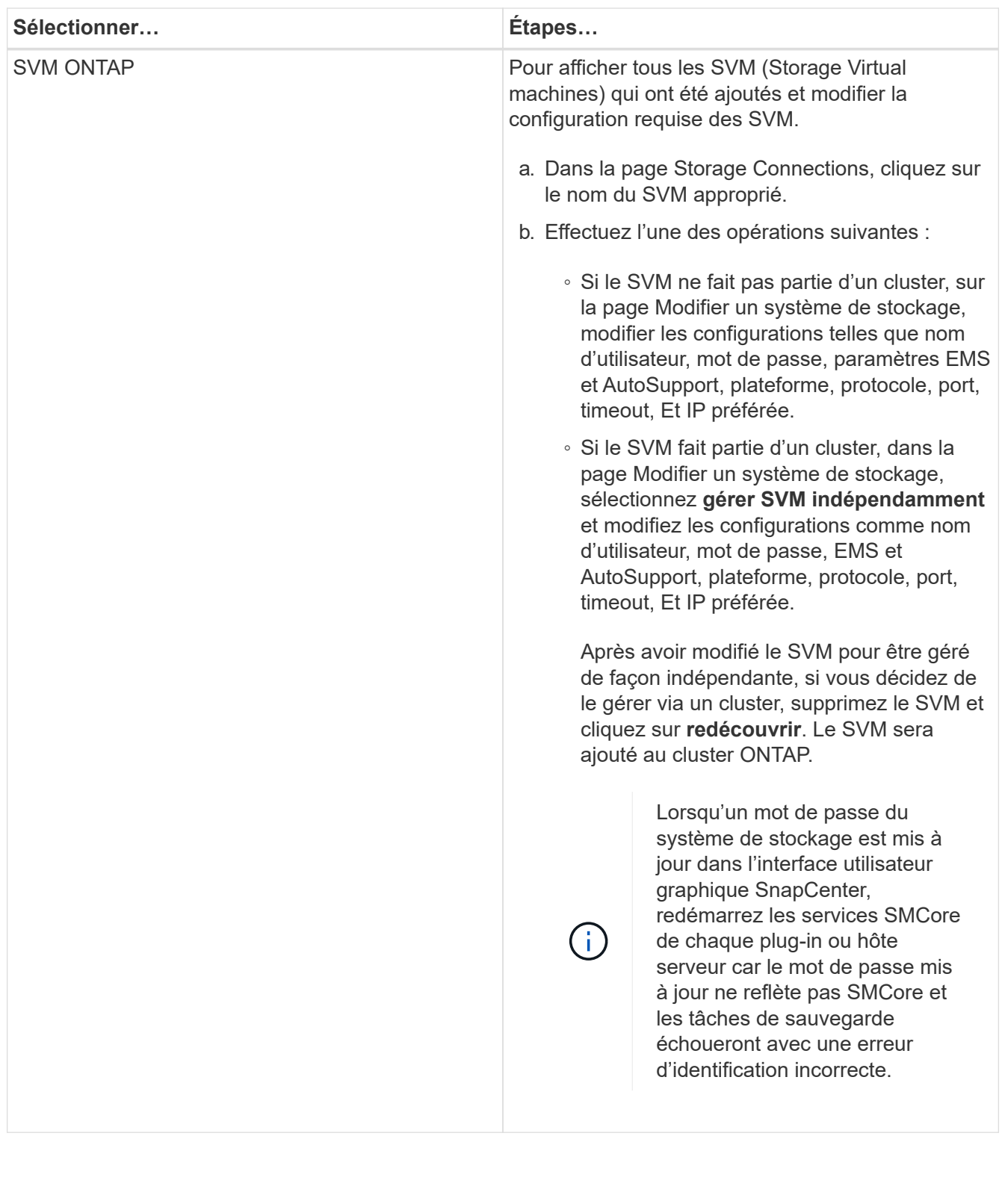

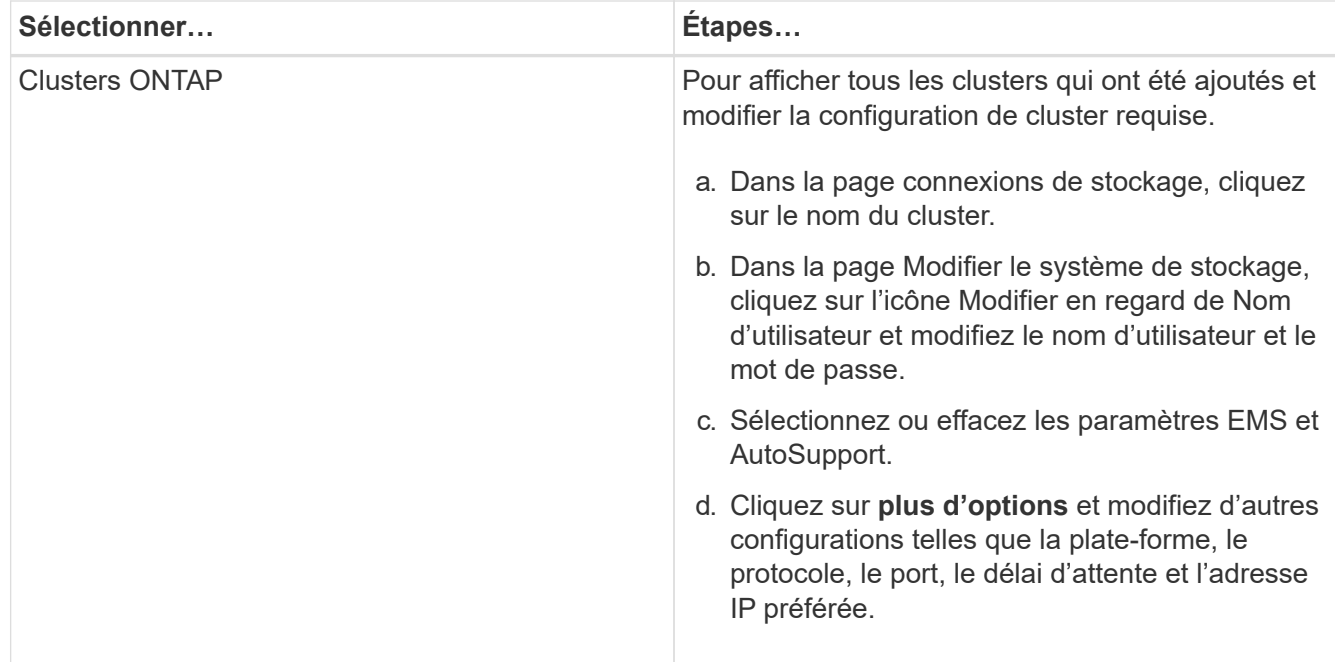

3. Cliquez sur **soumettre**.

## **Supprimez le système de stockage**

Vous pouvez utiliser SnapCenter pour supprimer tout système de stockage inutilisé.

#### **À propos de cette tâche**

Vous pouvez supprimer des connexions de stockage pour un utilisateur individuel ou pour un groupe. Si vous appartenez à un ou plusieurs groupes avec l'autorisation d'utiliser le même système de stockage, le nom du système de stockage s'affiche plusieurs fois dans la liste des connexions de stockage, une fois pour chaque groupe avec l'autorisation du système de stockage.

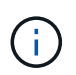

Lorsque vous supprimez un système de stockage, toutes les opérations qui sont en cours d'exécution sur ce système échouent.

#### **Étapes**

- 1. Dans le volet de navigation de gauche, cliquez sur **Storage Systems**.
- 2. Dans la page systèmes de stockage, dans la liste déroulante **Type**, sélectionnez **SVM ONTAP** ou **clusters ONTAP**.
- 3. Sur la page Storage Connections, cochez la case en regard du SVM, ou du cluster que vous souhaitez supprimer.

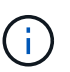

On ne peut pas sélectionner le SVM qui fait partie d'un cluster.

- 4. Cliquez sur **Supprimer**.
- 5. Dans la page Supprimer les paramètres de connexion du système de stockage, cliquez sur **OK**.

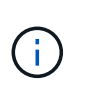

Si un SVM est supprimé du cluster ONTAP à l'aide de l'interface graphique de ONTAP, dans l'interface graphique de SnapCenter, cliquez sur **redécouvrez** pour mettre à jour la liste des SVM.

## <span id="page-34-0"></span>**Gérer la collecte de données EMS**

Vous pouvez planifier et gérer la collecte de données EMS (Event Management System) à l'aide des applets de commande PowerShell. La collecte des données EMS implique la collecte de détails sur le serveur SnapCenter, les modules du plug-in SnapCenter installés, les hôtes et des informations similaires, puis leur envoi à un SVM (Storage Virtual machine) ONTAP spécifié.

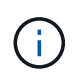

L'utilisation de l'UC du système est élevée lorsque la tâche de collecte des données est en cours. Le taux d'utilisation du processeur reste élevé tant que l'opération est en cours, quelle que soit la taille des données.

## **Arrêter la collecte de données EMS**

La collecte de données EMS est activée par défaut et s'exécute tous les sept jours après la date d'installation. Vous pouvez désactiver la collecte de données à tout moment à l'aide de la cmdlet PowerShell *Disable-SmDataCollectionEMS*.

#### **Étapes**

- 1. À partir d'une ligne de commande PowerShell, établissez une session avec SnapCenter en entrant *Open-SmConnection*.
- 2. Désactivez la collecte de données EMS en entrant *Disable-SmDataCollectionEms*.

## **Démarrer la collecte de données EMS**

La collecte de données EMS est activée par défaut et est planifiée pour s'exécuter tous les sept jours à compter de la date d'installation. Si vous l'avez désactivé, vous pouvez relancer la collecte de données EMS en utilisant la commande *Enable-SmDataCollectionEMS* cmdlet.

L'autorisation Generate-autosupport-log des événements Data ONTAP a été accordée à l'utilisateur de SVM (Storage Virtual machine).

## **Étapes**

- 1. À partir d'une ligne de commande PowerShell, établissez une session avec SnapCenter en entrant *Open-SmConnection*.
- 2. Activez la collecte de données EMS en entrant *Enable-SmDataCollectionEMS*.

## **Modifier la planification de la collecte de données EMS et le SVM cible**

Vous pouvez utiliser les applets de commande PowerShell pour modifier la planification de la collecte de données EMS ou la machine virtuelle de stockage cible (SVM).

- 1. À partir d'une ligne de commande PowerShell, pour établir une session avec SnapCenter, entrez l'applet de commande *Open-SmConnection*.
- 2. Pour modifier la cible de collecte de données EMS, entrez la commande *set-SmDataCollectionEmsTarget* cmdlet.
- 3. Pour modifier le planning de collecte de données EMS, entrez la commande *set-SmDataCollectionEmsSchedule* cmdlet.

## **Surveiller l'état de la collecte de données EMS**

Vous pouvez surveiller l'état de votre collecte de données EMS à l'aide de plusieurs applets de commande PowerShell. Vous pouvez obtenir des informations sur le planning, la cible de machine virtuelle de stockage et l'état.

#### **Étapes**

- 1. À partir d'une ligne de commande PowerShell, établissez une session avec SnapCenter en entrant *Open-SmConnection*.
- 2. Récupérez des informations sur le planning de collecte de données EMS en entrant *get-SmDataCollectionEmsSchedule*.
- 3. Récupérez des informations sur l'état de la collecte de données EMS en entrant *get-SmDataCollectionEmsStatus*.
- 4. Récupérez des informations sur la cible de collecte de données EMS en entrant *get-SmDataCollectionEmsTarget*.

#### **Informations associées**

Les informations relatives aux paramètres pouvant être utilisés avec la cmdlet et leurs descriptions peuvent être obtenues en exécutant *get-Help nom\_commande*. Vous pouvez également vous reporter à la ["Guide de](https://library.netapp.com/ecm/ecm_download_file/ECMLP2886895) [référence de l'applet de commande du logiciel SnapCenter".](https://library.netapp.com/ecm/ecm_download_file/ECMLP2886895)

#### **Informations sur le copyright**

Copyright © 2024 NetApp, Inc. Tous droits réservés. Imprimé aux États-Unis. Aucune partie de ce document protégé par copyright ne peut être reproduite sous quelque forme que ce soit ou selon quelque méthode que ce soit (graphique, électronique ou mécanique, notamment par photocopie, enregistrement ou stockage dans un système de récupération électronique) sans l'autorisation écrite préalable du détenteur du droit de copyright.

Les logiciels dérivés des éléments NetApp protégés par copyright sont soumis à la licence et à l'avis de nonresponsabilité suivants :

CE LOGICIEL EST FOURNI PAR NETAPP « EN L'ÉTAT » ET SANS GARANTIES EXPRESSES OU TACITES, Y COMPRIS LES GARANTIES TACITES DE QUALITÉ MARCHANDE ET D'ADÉQUATION À UN USAGE PARTICULIER, QUI SONT EXCLUES PAR LES PRÉSENTES. EN AUCUN CAS NETAPP NE SERA TENU POUR RESPONSABLE DE DOMMAGES DIRECTS, INDIRECTS, ACCESSOIRES, PARTICULIERS OU EXEMPLAIRES (Y COMPRIS L'ACHAT DE BIENS ET DE SERVICES DE SUBSTITUTION, LA PERTE DE JOUISSANCE, DE DONNÉES OU DE PROFITS, OU L'INTERRUPTION D'ACTIVITÉ), QUELLES QU'EN SOIENT LA CAUSE ET LA DOCTRINE DE RESPONSABILITÉ, QU'IL S'AGISSE DE RESPONSABILITÉ CONTRACTUELLE, STRICTE OU DÉLICTUELLE (Y COMPRIS LA NÉGLIGENCE OU AUTRE) DÉCOULANT DE L'UTILISATION DE CE LOGICIEL, MÊME SI LA SOCIÉTÉ A ÉTÉ INFORMÉE DE LA POSSIBILITÉ DE TELS DOMMAGES.

NetApp se réserve le droit de modifier les produits décrits dans le présent document à tout moment et sans préavis. NetApp décline toute responsabilité découlant de l'utilisation des produits décrits dans le présent document, sauf accord explicite écrit de NetApp. L'utilisation ou l'achat de ce produit ne concède pas de licence dans le cadre de droits de brevet, de droits de marque commerciale ou de tout autre droit de propriété intellectuelle de NetApp.

Le produit décrit dans ce manuel peut être protégé par un ou plusieurs brevets américains, étrangers ou par une demande en attente.

LÉGENDE DE RESTRICTION DES DROITS : L'utilisation, la duplication ou la divulgation par le gouvernement sont sujettes aux restrictions énoncées dans le sous-paragraphe (b)(3) de la clause Rights in Technical Data-Noncommercial Items du DFARS 252.227-7013 (février 2014) et du FAR 52.227-19 (décembre 2007).

Les données contenues dans les présentes se rapportent à un produit et/ou service commercial (tel que défini par la clause FAR 2.101). Il s'agit de données propriétaires de NetApp, Inc. Toutes les données techniques et tous les logiciels fournis par NetApp en vertu du présent Accord sont à caractère commercial et ont été exclusivement développés à l'aide de fonds privés. Le gouvernement des États-Unis dispose d'une licence limitée irrévocable, non exclusive, non cessible, non transférable et mondiale. Cette licence lui permet d'utiliser uniquement les données relatives au contrat du gouvernement des États-Unis d'après lequel les données lui ont été fournies ou celles qui sont nécessaires à son exécution. Sauf dispositions contraires énoncées dans les présentes, l'utilisation, la divulgation, la reproduction, la modification, l'exécution, l'affichage des données sont interdits sans avoir obtenu le consentement écrit préalable de NetApp, Inc. Les droits de licences du Département de la Défense du gouvernement des États-Unis se limitent aux droits identifiés par la clause 252.227-7015(b) du DFARS (février 2014).

#### **Informations sur les marques commerciales**

NETAPP, le logo NETAPP et les marques citées sur le site<http://www.netapp.com/TM>sont des marques déposées ou des marques commerciales de NetApp, Inc. Les autres noms de marques et de produits sont des marques commerciales de leurs propriétaires respectifs.